# 数据加密服务

# 常见问题

文档版本 19 发布日期 2023-06-30

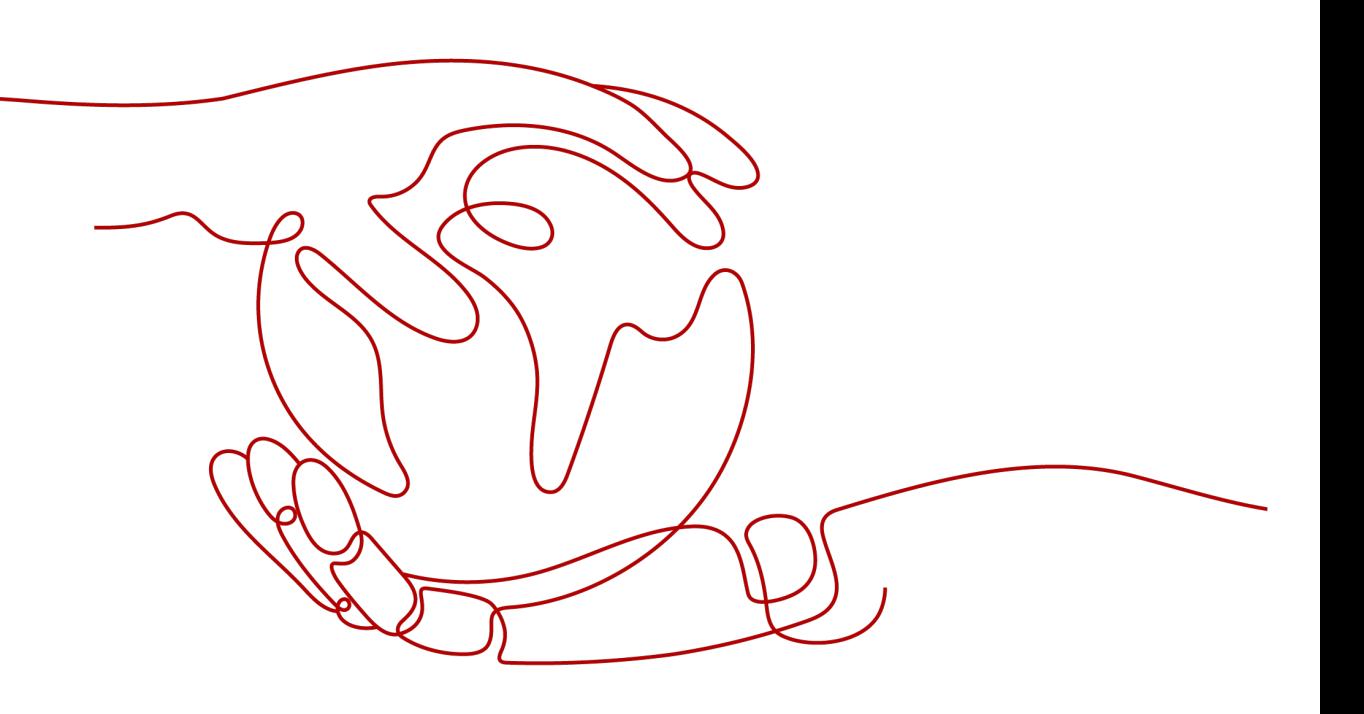

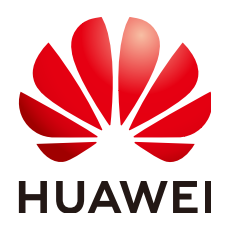

## 版权所有 **©** 华为云计算技术有限公司 **2024**。 保留一切权利。

非经本公司书面许可,任何单位和个人不得擅自摘抄、复制本文档内容的部分或全部,并不得以任何形式传 播。

### 商标声明

**、<br>HUAWE和其他华为商标均为华为技术有限公司的商标。** 本文档提及的其他所有商标或注册商标,由各自的所有人拥有。

# 注意

您购买的产品、服务或特性等应受华为云计算技术有限公司商业合同和条款的约束,本文档中描述的全部或部 分产品、服务或特性可能不在您的购买或使用范围之内。除非合同另有约定,华为云计算技术有限公司对本文 档内容不做任何明示或暗示的声明或保证。

由于产品版本升级或其他原因,本文档内容会不定期进行更新。除非另有约定,本文档仅作为使用指导,本文 档中的所有陈述、信息和建议不构成任何明示或暗示的担保。

目录

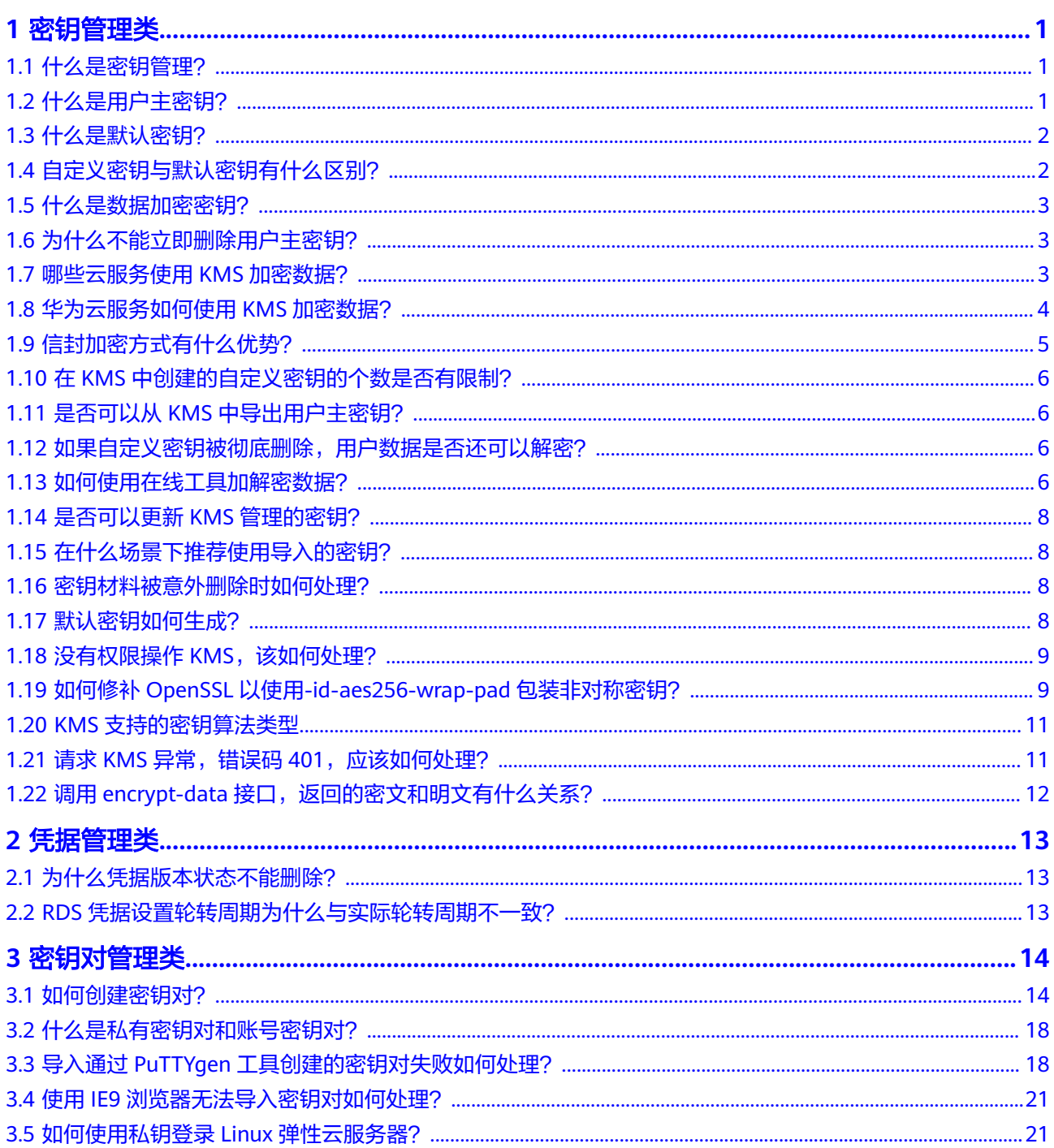

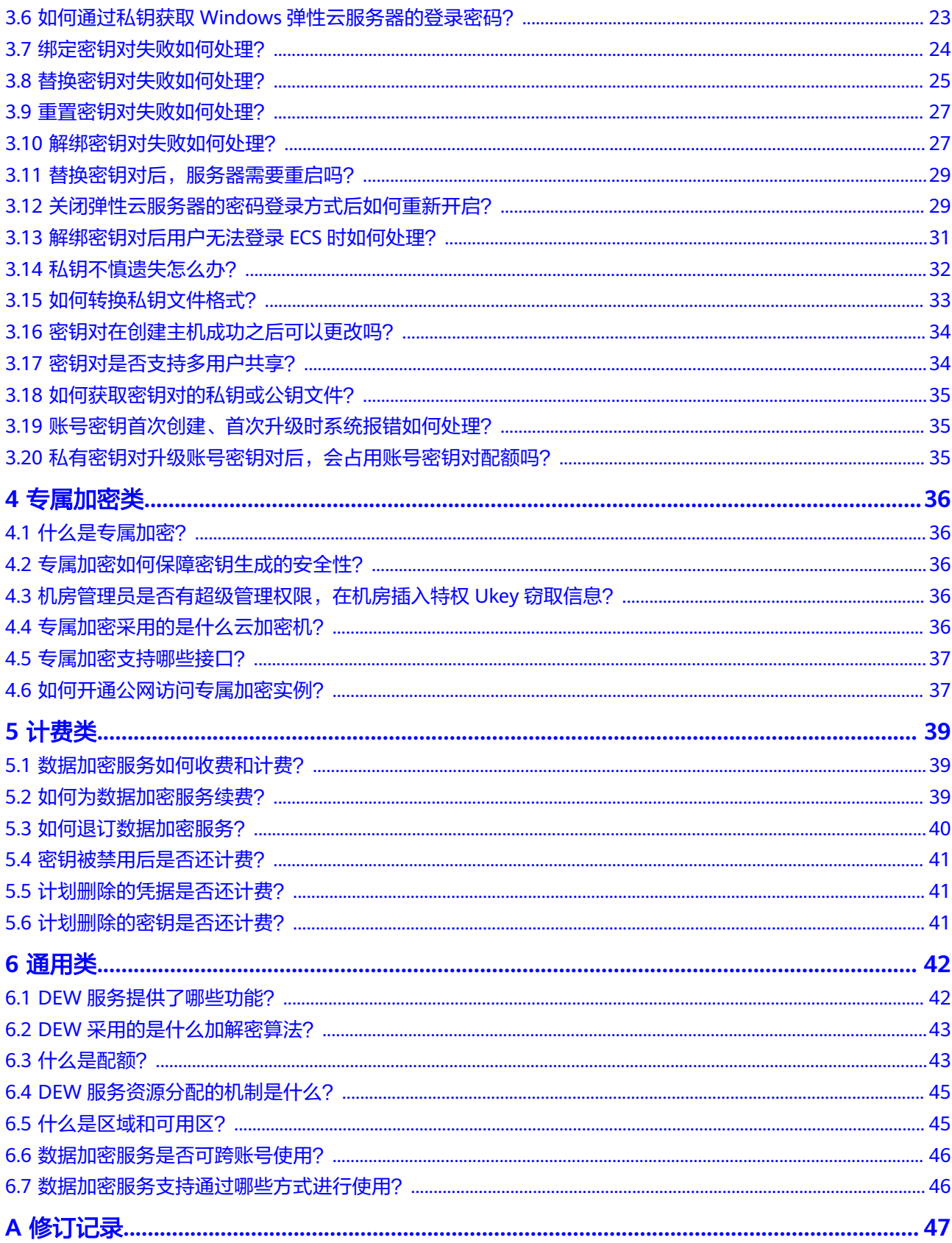

目录

# **1** 密钥管理类

# <span id="page-4-0"></span>**1.1** 什么是密钥管理?

密钥管理,即密钥管理服务 (Key Management Service, KMS), 是一种安全、可 靠、简单易用的密钥托管服务,帮助您轻松创建和管理密钥,保护密钥的安全。

KMS通过使用硬件安全模块HSM (Hardware Security Module, HSM)保护密钥的安 全,所有的用户密钥都由HSM中的根密钥保护,避免密钥泄露。并且HSM模块满足 FIPS 140-2 Level 3安全要求。

KMS对密钥的所有操作都会进行访问控制及日志跟踪,提供所有密钥的使用记录,满 足审计和合规性要求。

# **1.2** 什么是用户主密钥?

用户主密钥(Customer Master Key, CMK), 是用户或云服务通过密钥管理创建的 密钥,是一种密钥加密密钥,主要用于加密并保护数据加密密钥。一个用户主密钥可 以加密多个数据加密密钥。

用户主密钥分为自定义密钥和默认密钥。

自定义密钥

用户通过密钥管理界面自行创建或导入的密钥。

● 默认密钥

在用户第一次通过对应云服务使用KMS加密时,云服务自动通过密钥管理为用户 创建的密钥,其别名后缀为"/default"。

默认密钥可通过密钥管理界面进行查询,不支持禁用、计划删除操作。

表 **1-1** 默认主密钥列表

| 密钥别名        | 对应云服务                                            |
|-------------|--------------------------------------------------|
| obs/default | <sup>i</sup> 对象存储服务(Object Storage Service,OBS ) |
| evs/default | 云硬盘 (Elastic Volume Service, EVS)                |

<span id="page-5-0"></span>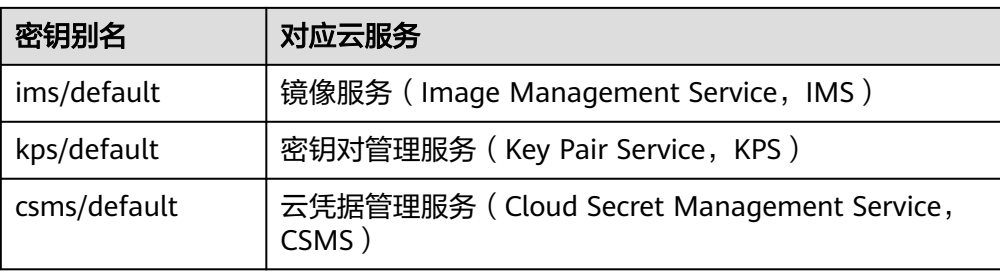

# **1.3** 什么是默认密钥?

默认密钥,是对象存储服务 (Object Storage Service, OBS)等其他云服务自动通过 密钥管理为用户创建的密钥,其别名后缀为"/default"。

默认密钥可通过密钥管理界面进行查询,不支持禁用、计划删除操作。

默认密钥托管不计费,仅收取API请求次数费用,超出免费请求次数后,超出部分会进 行计费。

# 表 **1-2** 默认主密钥列表

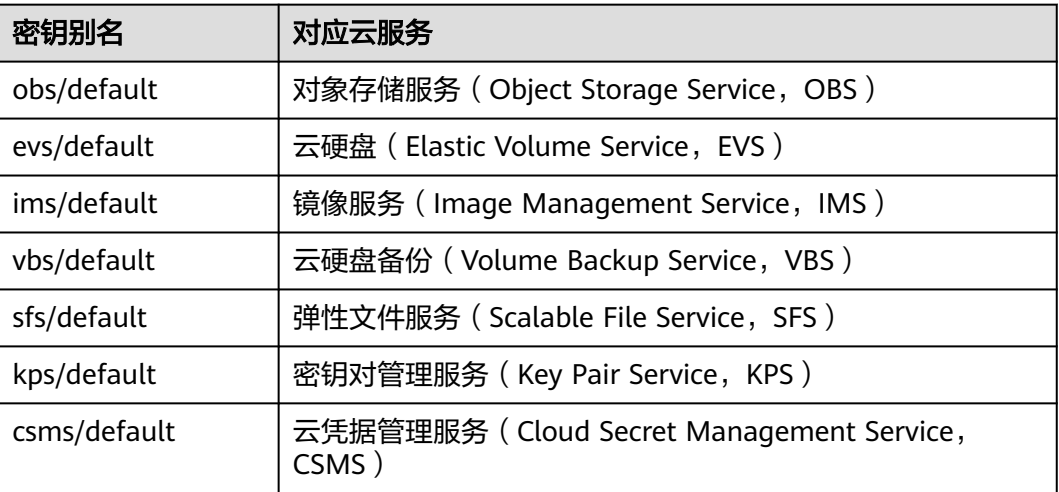

### 说明

默认密钥是在用户第一次通过对应云服务使用KMS加密时自动生成的。

# **1.4** 自定义密钥与默认密钥有什么区别?

自定义密钥和默认密钥的区别,如<mark>表 自定义密钥和默认密钥的区别</mark>所示。

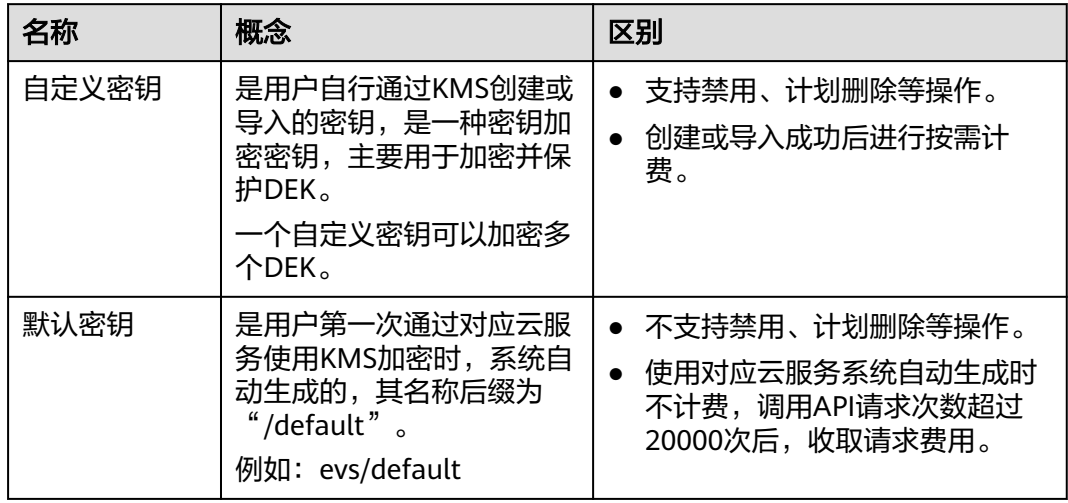

# <span id="page-6-0"></span>表 **1-3** 自定义密钥和默认密钥的区别

# **1.5** 什么是数据加密密钥?

数据加密密钥是用于加密数据的密钥。

# **1.6** 为什么不能立即删除用户主密钥?

删除密钥是一个需要非常谨慎的操作。操作前,用户需确保使用该密钥加密的相关数 据都已完成迁移。因为密钥一旦被删除,所有使用该密钥加密的相关数据都无法解 密。因此在删除密钥时,KMS会将该操作推迟7天到1096天执行,推迟时间由用户指 定。超过推迟时间,密钥才会被真正删除。在密钥被真正删除之前,如果用户发现该 密钥仍然有用,可取消删除操作。KMS通过这种方式来减少用户误操作所带来的损 失。

# **1.7** 哪些云服务使用 **KMS** 加密数据?

对象存储服务、云硬盘、镜像服务和云数据库借助KMS实现了加密特性。

| 服务名称       | 如何使用                                                                                                    |
|------------|----------------------------------------------------------------------------------------------------|
| 对象存储服<br>务 | 对象存储服务支持普通方式和服务端加密方式上传和下载对象。当用<br>户使用服务端加密方式上传对象时,数据会在服务端加密成密文后安<br>全地存储在对象存储服务中;用户下载加密对象时,存储的密文会先<br>在服务端解密为明文,再提供给用户。对象存储服务支持KMS托管密<br>钥的服务端加密方式 (即SSE-KMS加密方式), 该加密方式是通过<br>KMS提供密钥的方式进行服务端加密。<br>用户如何使用对象存储服务的SSE-KMS加密方式上传对象,具体操作<br>请参见《对象存储服务控制台指南》。 |

表 **1-4** 使用 KMS 加密的云服务列表

<span id="page-7-0"></span>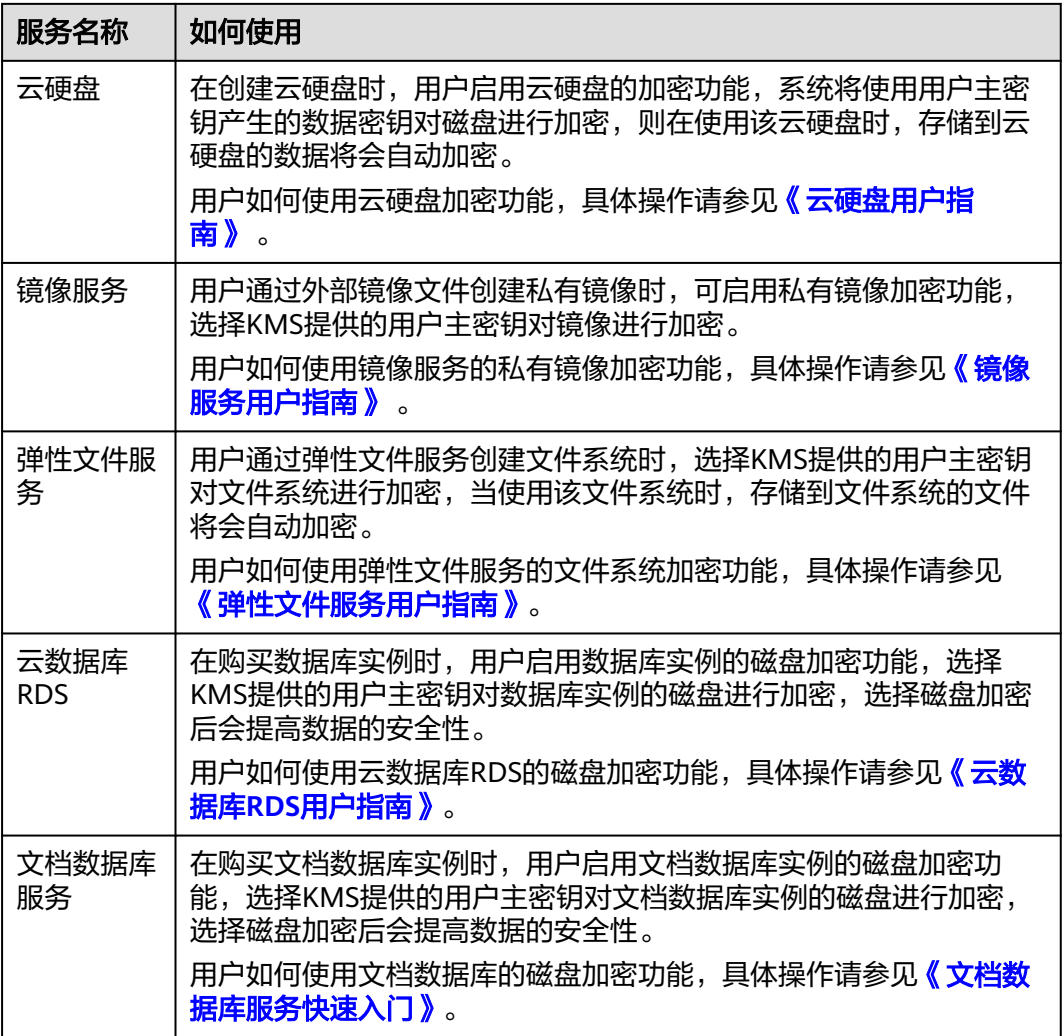

# **1.8** 华为云服务如何使用 **KMS** 加密数据?

华为云服务(包含OBS、IMS、EVS和RDS)使用**[KMS](https://support.huaweicloud.com/intl/zh-cn/dew_faq/dew_01_0047.html)**提供的信封加密方式来保护用户 的数据。

# 说明

信封加密方式,是一种加密手段,将加密数据的数据密钥封入信封中存储、传递和使用,不再使 用用户主密钥直接加解密数据。

● 用户通过华为云服务加密数据时,需要指定一个KMS用户主密钥。华为云服务会 生成一个明文的数据加密密钥和一个密文的数据加密密钥,其中密文的数据加密 密钥是由指定的用户主密钥加密明文的数据加密密钥生成的。华为云服务使用明 文的数据加密密钥来加密数据,然后将加密后的密文数据与密文的数据加密密钥 一同存储在华为云服务中,如下图所示。

<span id="page-8-0"></span>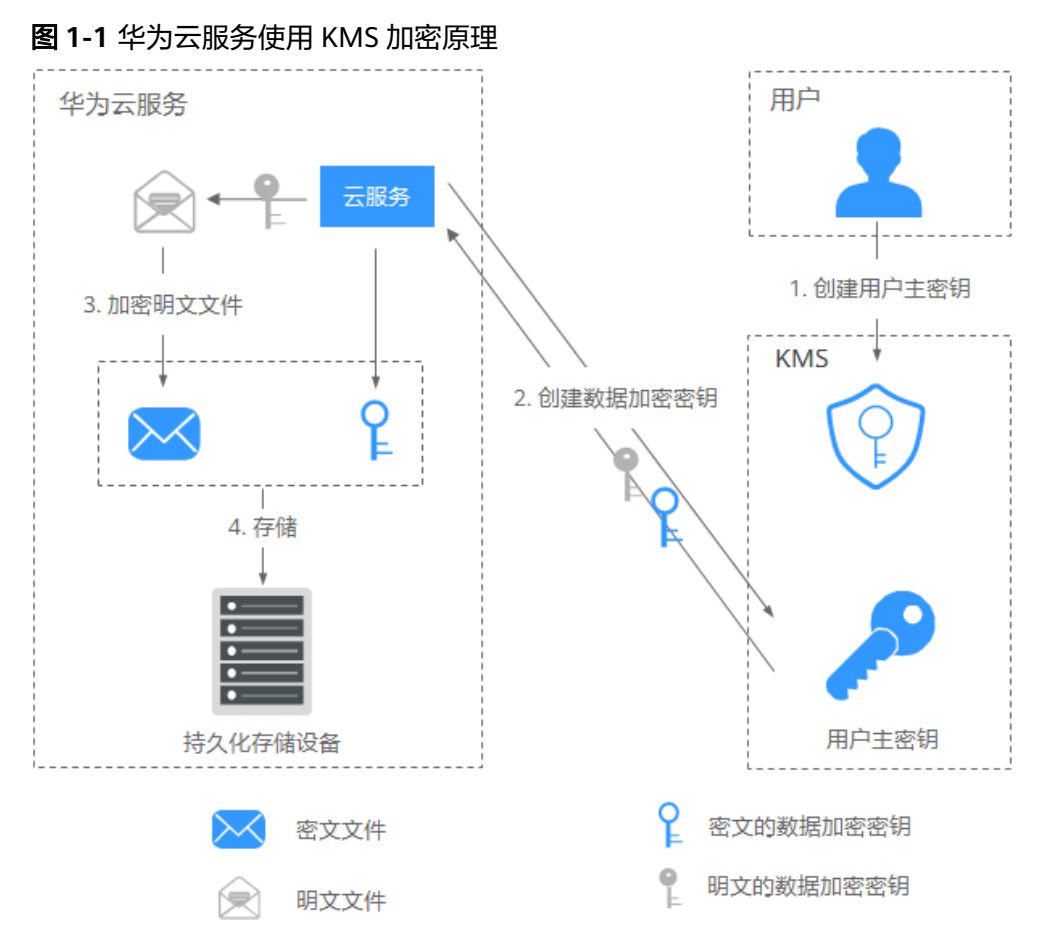

● 用户通过华为云服务下载数据时,华为云服务通过KMS指定的用户主密钥对密文 的数据加密密钥进行解密,并使用解密得到的明文的数据加密密钥来解密密文数 据,然后将解密后的明文数据提供给用户下载。

# **1.9** 信封加密方式有什么优势?

信封加密方式,是一种加密手段,将加密数据的数据密钥封入信封中存储、传递和使 用,不再使用用户主密钥直接加解密数据。

信封加密方式优势如下:

- 相对于KMS提供的另一种加密方式: KMS用户主密钥直接加密 使用KMS用户主密钥直接加密:是通过KMS界面使用在线工具加解密数据,或者 调用KMS的API接口使用指定的用户主密钥直接加密、解密数据。 使用KMS用户主密钥直接加解密数据仅适用于不大于4KB的小数据加解密场景; 而信封加密方式可以在本地对大量数据进行加解密。 信封加密方式加解密数据,只需要传输数据加密密钥到KMS服务端,无需通过网 络传输大量数据。
- 相对于直接加解密的云服务
	- 安全性

由云服务直接为用户加解密数据:通过因特网将敏感信息从客户手中传递到 服务的过程中会存在诸多风险,例如:窃听、钓鱼。

信封加密方式:KMS通过使用硬件安全模块HSM保护密钥的安全,所有的用 户密钥都由HSM中的根密钥保护,避免密钥泄露。

<span id="page-9-0"></span>– 信任和可信证明

由云服务直接为用户加解密数据:信任和可信证明较难做。用户不一定信任 云服务,愿意上传如此敏感的数据;云服务也难以证明自己不会误用和泄露 这些数据。

信封加密方式: KMS对密钥的所有操作都会进行访问控制及日志跟踪, 提供 所有密钥的使用记录,满足审计和合规性要求。

– 性能、成本

由云服务直接为用户加解密数据:大量数据需要通过安全信道传递到服务 端,加密后再返回给用户,这一过程,对用户服务的性能影响很大。另外, 大量的移动数据会带来巨大的成本。

信封加密方式:可以通过KMS的密码运算API在线生成数据密钥,用离线数据 密钥在本地加密大量数据。

# **1.10** 在 **KMS** 中创建的自定义密钥的个数是否有限制?

有。

用户最多可以创建20个自定义密钥。启用、禁用和计划删除状态的用户主密钥都会被 计入该限制,默认密钥不计入该限制。

# **1.11** 是否可以从 **KMS** 中导出用户主密钥?

不可以。

为确保用户主密钥的安全,用户只能在KMS中创建和使用用户主密钥,无法导出用户 主密钥。

# **1.12** 如果自定义密钥被彻底删除,用户数据是否还可以解 密?

不可以。

如果自定义密钥被彻底删除,KMS将不再保留任何该密钥的数据,使用该密钥加密的 数据将无法解密;如果自定义密钥没有被彻底删除,则可以通过KMS界面取消删除自 定义密钥。

# **1.13** 如何使用在线工具加解密数据?

使用在线工具加解密小数据的操作步骤如下所示:

# 加密数据

- 步骤**1** [登录管理控制台](https://auth-intl.huaweicloud.com)。
- <mark>步骤2</mark> 单击管理控制台左上角 ?. 选择区域或项目。
- 步骤**3** 单击页面左侧 ,选择"安全与合规 > 数据加密服务",默认进入"密钥管理"界 面。

步骤**4** 单击目标自定义密钥的别名,进入密钥信息页面后,默认进入工具页签。

**步骤5** 在"加密"文本框中输入待加密的数据, 如图1-2所示。

### 图 **1-2** 加密数据

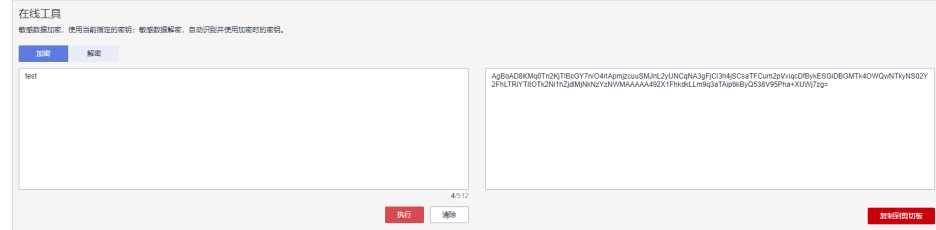

步骤6 单击"执行",右侧文本框显示加密后的密文数据。

### 说明

- 加密数据时,使用当前指定的密钥加密数据。
- 用户可单击"清除",清除已输入的数据。
- 用户可单击"复制到剪切板"拷贝加密后的密文数据,并保存到本地文件中。

### **----**结束

### 说明

在控制台输入的明文,会进行base64编码得到加密后的字符。 如果直接调用API接口进行解密,得到的解密结果是进行了base64编码的内容。需再进行一次 base64解码才能得到与控制台输入明文一致的内容。

# 解密数据

### 步骤**1** [登录管理控制台](https://auth-intl.huaweicloud.com)。

- 步骤2 单击页面左侧 **——**,选择"安全与合规 > 数据加密服务",默认进入"密钥管理"界 面。
- 步骤**3** 解密数据时,可单击任意"启用"状态的非默认密钥别名,进入该密钥的在线工具页 面。
- 步骤**4** 单击"解密",在左侧文本框中数据待解密的密文数据,如图**1-3**所示。

### 说明

- 在线工具自动识别并使用数据被加密时使用的密钥解密数据。
- 如果该密钥已被删除,会导致解密失败。

### 图 **1-3** 解密数据

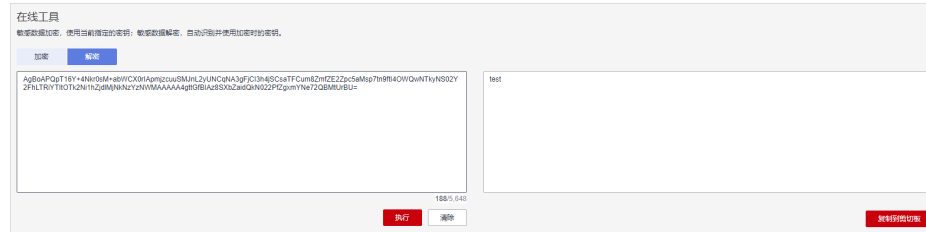

<span id="page-11-0"></span>**步骤5** 单击"执行", 右侧文本框中显示解密后的明文数据。

说明

- 用户可直接单击"复制到剪切板"拷贝解密后的明文数据,并保存到本地文件中。
- 在控制台输入的明文,会进行base64编码得到加密后的字符。 如果直接调用API接口进行解密,得到的解密结果是进行了base64编码的内容。需再进行一 次base64解码才能得到与控制台输入明文一致的内容。

**----**结束

# **1.14** 是否可以更新 **KMS** 管理的密钥?

不可以。

通过KMS创建的密钥无法更新,用户只能通过KMS创建新密钥,使用新的密钥加解密 数据。

# **1.15** 在什么场景下推荐使用导入的密钥?

- 如果用户不想使用KMS中创建的密钥材料,而使用自己的密钥材料,并且可以随 时删除密钥材料,或者密钥材料被意外删除,用户可以重新导入相同的密钥材料 的情况下,推荐用户使用导入的密钥。
- 当用户把本地的加密数据迁移到云上时,想在云上云下共用一个密钥材料时,可 以把云下的密钥材料导入到KMS。

# **1.16** 密钥材料被意外删除时如何处理?

如果密钥材料被意外删除,用户可以在原自定义密钥下将备份的密钥材料重新导入 KMS。

# 须知

导入密钥材料时需要及时备份,重新导入的密钥材料必须与被意外删除的密钥材料保 持一致,否则导入会失败。

# **1.17** 默认密钥如何生成?

默认密钥是自动生成的。

在用户第一次通过对应云服务使用KMS加密时,云服务自动通过密钥管理为用户创建 的密钥,其别名后缀为"/default"。

默认密钥可通过密钥管理界面进行查询,不支持禁用、计划删除操作。

默认密钥托管不计费,仅收取API请求次数费用,超出免费请求次数后,超出部分会进 行计费。

### <span id="page-12-0"></span>表 **1-5** 默认主密钥列表

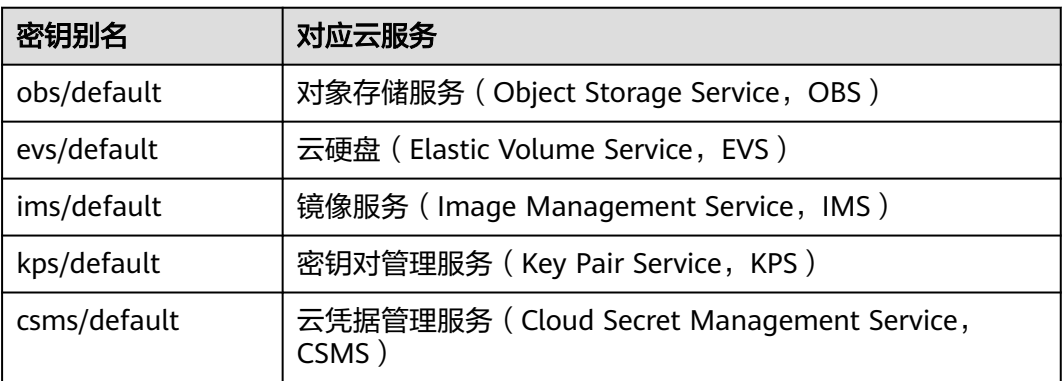

# **1.18** 没有权限操作 **KMS**,该如何处理?

# 问题描述

用户在KMS中执行查看密钥信息、创建密钥、导入密钥等操作时,显示无法操作 KMS。

# 可能原因

该用户没有KMS系统策略,导致没有权限操作KMS。

# 解决方法

步骤**1** 检查该用户是否具有KMS系统策略,KMS Administrator和KMS CMKFullAccess权 限。

查看用户所属用户组以及用户组已有的权限。具体操作请参[见用户组及授权](https://support.huaweicloud.com/intl/zh-cn/usermanual-iam/iam_01_0655.html)。

如无KMS系统策略,则继续执行步骤**2**。

- 步骤**2** 如无系统策略,则为该用户添加系统策略。
	- 如需添加管理员权限,则请参见[创建用户并授权使用](https://support.huaweicloud.com/intl/zh-cn/usermanual-dew/dew_01_0135.html)**DEW**进行处理。
	- 如需添加自定义策略,则请参见**DEW**[自定义策略](https://support.huaweicloud.com/intl/zh-cn/usermanual-dew/dew_01_0161.html)进行处理。

**----**结束

# **1.19** 如何修补 **OpenSSL** 以使用**-id-aes256-wrap-pad** 包装 **非对称密钥?**

# 问题描述

默认情况下,OpenSSL命令行工具中未启用包装密码算法-id-aes256-wrap-pad。您可 以下载并安装最新版本的OpenSSL,然后对其进行修补,以完成导入非对称密钥所需 的信封包装。

# 解决方法

按照以下说明,使用bash命令创建已有OpenSSL的本地副本,而无需删除或更改 OpenSSL的客户端默认安装。

步骤**1** 以**root**用户完成以下操作步骤,以确保您对使用此命令的目录和二进制文件拥有正确 的权限。

**sudo su -**

步骤**2** 运行此命令并记下OpenSSL版本。

**openssl version**

步骤**3** 在/root/build目录中下载最新的OpenSSL二进制文件。运行以下命令以设置目录。

**mkdir \$HOME/build**

**mkdir -p \$HOME/local/ssl**

### **cd \$HOME/build**

- 步骤**4** 记住从下载页面(https://www.openssl.org/source/)下载的最新OpenSSL版本。
- 步骤**5** 使用以下命令下载并解压缩二进制文件。
- 步骤**6** 将openssl-1.1.1d.tar.gz替换为步骤**4**中的最新OpenSSL版本。

**curl -O https://www.openssl.org/source/openssl-1.1.1d.tar.gz**

### **tar -zxf openssl-1.1.1d.tar.gz**

步骤7 安装修补程序,使gcc工具进行修补,然后编译已下载的二进制文件。

### **yum install patch make gcc -y**

### 说明

如果您使用的版本与OpenSSL-1.1.1d不同,您可能需要更改目录。您可能需要为更新的 OpenSSL的版本更新这些命令,否则此修补程序可能无法正常工作。

- 步骤8 复制并粘贴此数据块,然后在您的设备上选择输入。 sed -i "/BIO\_get\_cipher\_ctx(benc, &ctx);/a\ EVP\_CIPHER\_CTX\_set\_flags(ctx, EVP\_CIPHER\_CTX\_FLAG\_WRAP\_ALLOW);" \$HOME/build/openssl-1.1.1d/apps/enc.c
- 步骤**9** 运行此命令来编译OpenSSL enc.c文件。

**cd \$HOME/build/openssl-1.1.1d/**

**./config --prefix=\$HOME/local --openssldir=\$HOME/local/ssl**

**make -j\$(grep -c ^processor /proc/cpuinfo)**

**make install**

- 步骤**10** 成功安装最新版本的OpenSSL后,此版本的OpenSSL已与\$HOME/local/ssl/lib/目录中 的二进制文件动态链接,您的shell无法直接运行它。设置环境变量 LD LIBRARY PATH, 以确保有相关的库可用于OpenSSL。
- 步骤**11** 由于您需要多次运行修复版本的OpenSSL,请创建一个名为openssl.sh的脚本,以在运 行二进制文件之前加载\$HOME/local/ssl/lib/路径。

### **cd \$HOME/local/bin/**

**echo -e '#!/bin/bash \nenv LD\_LIBRARY\_PATH=\$HOME/local/lib/ \$HOME/ local/bin/openssl "\$@"' > ./openssl.sh**

<span id="page-14-0"></span>步骤**12** 使用以下命令在脚本上设置执行位。

**chmod 755 ./openssl.sh**

步骤**13** 要启动修复版本的OpenSSL,请执行此命令。

**\$HOME/local/bin/openssl.sh**

# **----**结束

# **1.20 KMS** 支持的密钥算法类型

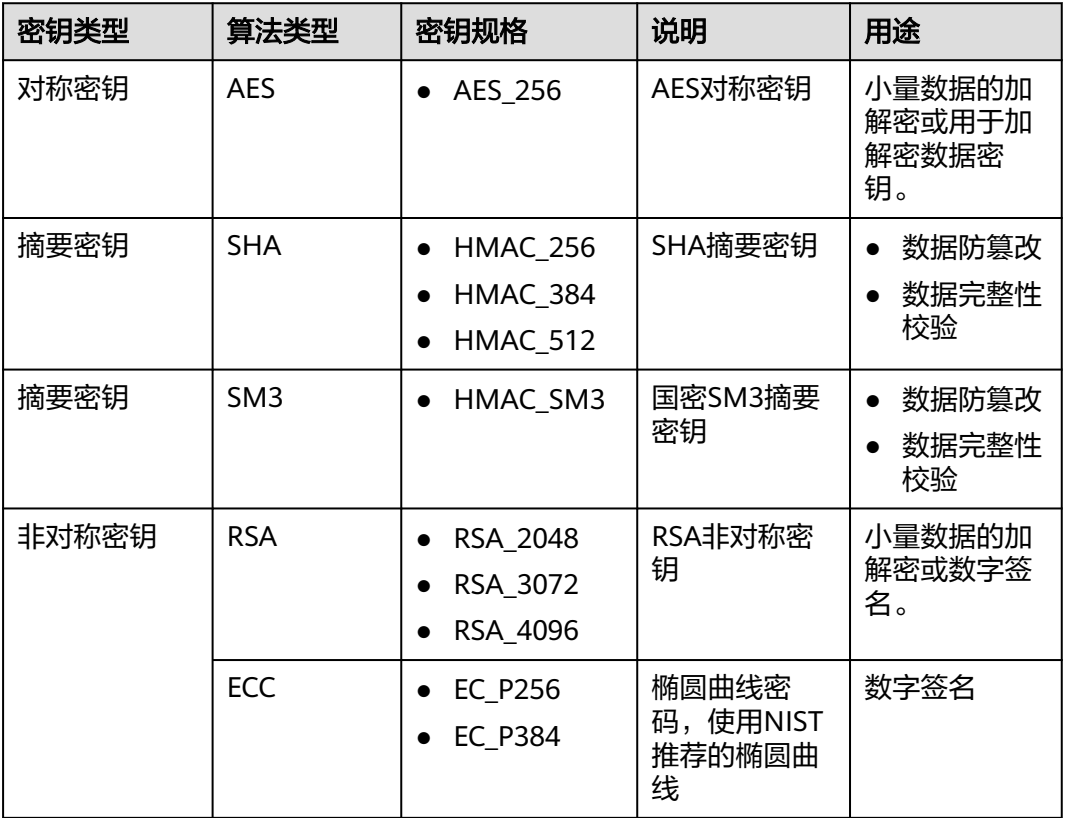

表 **1-6** KMS 支持的密钥算法类型

# **1.21** 请求 **KMS** 异常,错误码 **401**,应该如何处理?

# 问题现象

请求KMS报错或使用云服务加密功能报错。

报错信息为: httpcode=401,code=APIGW.0301,Msg=Incorrect IAM authentication information: current ip:xx.xx.xx.xx refused。

# <span id="page-15-0"></span>可能原因

用户在IAM服务中设置了访问控制。

IAM控制策略默认范围为全地址访问,如果用户设置了允许访问的IP地址或者网段,则 未允许的IP地址/网段均无法访问KMS,或无法使用云服务加密特性。

# 解决方法

- 通过云服务控制台访问KMS (如OBS加密): 需要开放10.0.0.0/8、11.0.0.0/8、 26.0.0.0/8网段。
- 通过API调用KMS接口:根据访问的源IP地址设置开放。

### 开放**IP**地址操作步骤

- 步骤**1** [登录管理控制台](https://auth-intl.huaweicloud.com)。
- <mark>步骤2</mark> 单击页面左侧 ━━ ,选择"管理与监督 > 统一身份认证服务 IAM",默认进入"用 户"界面。
- 步骤**3** 选择"安全设置 > 访问控制",查看"允许访问的IP地址区间"和"允许访问的IP地 址或网段"是否包含请求的源IP地址。

# 说明

需在"控制台访问"和"API访问"中都包含请求的源IP地址。

### **----**结束

# 1.22 调用 encrypt-data 接口, 返回的密文和明文有什么关 系?

encrypt-data接口返回的密文数据基础长度为124字节。密文数据由"密钥ID"、"加 密算法"、"密钥版本"、"密文摘要"等字段拼接组成。

明文按照每个分组16个字节进行处理,不足16字节的,补码至16字节。所以密文长度 为124+Ceil(明文长度/16)\*16,并将结果进行Base64编码。

以4字节明文输入为例,先计算结果124+Ceil(4/16)\*16=140。140字节进行Base64编 码后为188字节。

### 说明

Ceil为向上取整函数。 Ceil(a) = 1, a的取值范围是(0,1]。

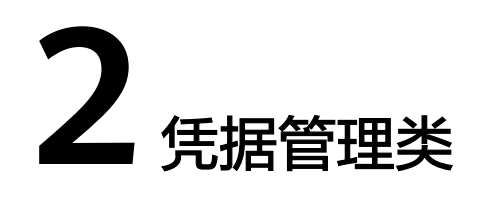

# <span id="page-16-0"></span>**2.1** 为什么凭据版本状态不能删除?

"SYSCURRENT"和"SYSPREVIOUS"为服务内建的凭据状态,不支持删除。

# **2.2 RDS** 凭据设置轮转周期为什么与实际轮转周期不一致?

RDS凭据新增轮转时,由于定时任务一个小时触发一次,不会即时生效,所以轮转时 间有可能会比预期时间晚一小时。

# 3<br><sup>密钥对管理类</sup>

# <span id="page-17-0"></span>**3.1** 如何创建密钥对?

# 通过管理控制台创建密钥对

- 步骤**1** [登录管理控制台](https://auth-intl.huaweicloud.com)。
- <mark>步骤2</mark> 单击管理控制台左上角的<sup>●</sup>,选择区域或项目。
- **步骤3** 单击页面左侧 ━━ ,选择"安全与合规 > 数据加密服务",默认进入"密钥管理"界 面。
- 步骤4 在左侧导航树中, 选择"密钥对管理", 进入"密钥对管理"页面。
- 步骤**5** 单击"创建密钥对",在弹出的"创建密钥对"对话框中,输入密钥对名称,如图**3-1** 所示。

# 图 **3-1** 创建密钥对

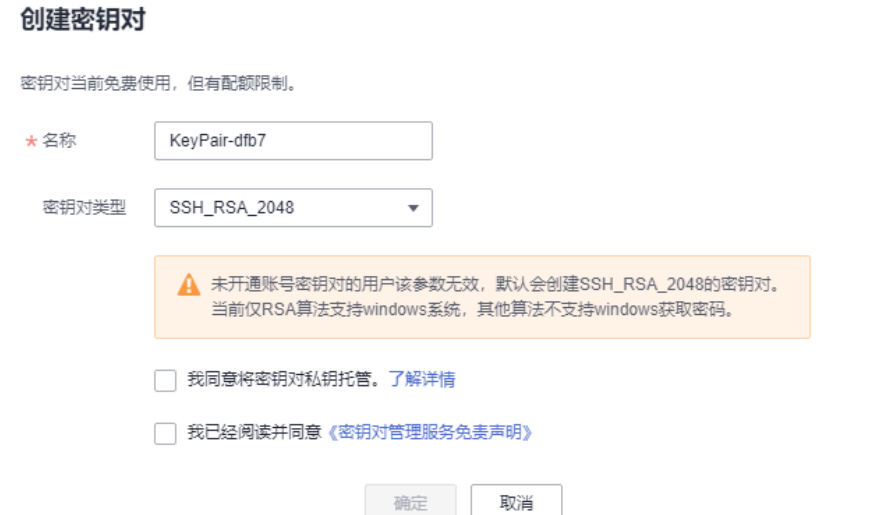

 $\times$ 

步骤6 (可选)选择密钥对类型。当您账号未开通账号密钥对时,默认创建SSH\_RSA\_2048的 密钥对。

### 说明

当前仅RSA算法支持windows系统。

步骤7 如果需要托管私钥,请阅读并勾选"我同意将密钥对私钥托管"。在"KMS加密"下 拉列表中选择加密密钥。如果不需要托管私钥,请跳过此步骤。

### 说明

- KPS采用KMS提供的加密密钥对私钥进行加密,用户使用密钥对的KMS加密功能时,可选择 KMS创建的默认密钥"kps/default"。
- 用户使用KMS创建的自定义密钥,具体操作请参见<mark>创建密钥</mark>。

### 图 **3-2** 托管私钥

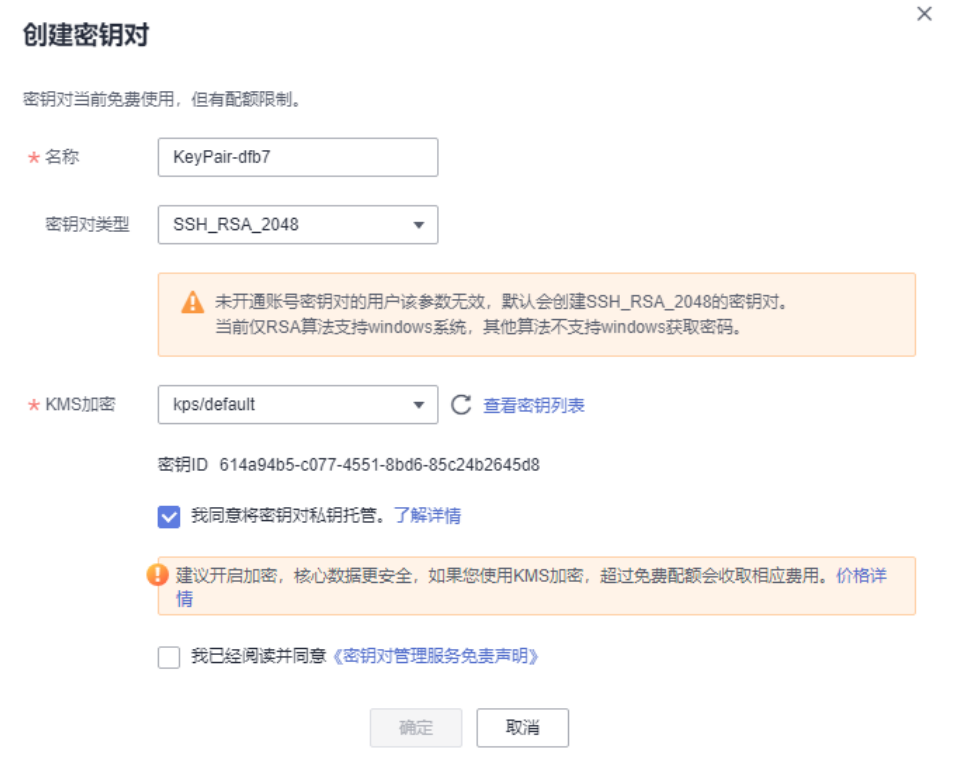

- 步骤8 请阅读《密钥对管理服务免责声明》并勾选"我已阅读并同意《密钥对管理服务免责 声明》"。
- 步骤**9** 单击"确定",浏览器自动执行下载任务,下载私钥文件,并弹出提示对话框。
- 步骤**10** 用户需要根据提示对话框的提示信息,保存私钥文件。

须知

- 如果用户没有进行私钥托管,为保证安全,私钥只能下载一次,请妥善保管。如果 不慎遗失,您可以通过重置密码或重置密钥对的方式,重新给弹性云服务器绑定密 钥对,具体可参照[解绑密钥对后用户无法登录](https://support.huaweicloud.com/intl/zh-cn/dew_faq/dew_01_0084.html)**ECS**时如何处理?进行处理。
- 如果用户已授权华为云托管私钥,可根据需要将托管的私钥导出使用。
- 步骤11 单击"确定",密钥对创建成功。密钥对创建成功后,用户可以在密钥对列表里看到 新创建的密钥对信息,包括密钥对的"名称"、"指纹"、"状态"、"私钥"等。

说明

创建密钥对成功后,请确认私钥已成功下载到本地,并注意妥善保管私钥。

**----**结束

### 通过 **PuTTYgen** 工具创建密钥对

步骤**1** 生成公钥和私钥文件,双击"PUTTYGEN.exe",打开"PuTTY Key Generator"。如 图**3-3**所示。

图 **3-3** PuTTY Key Generator

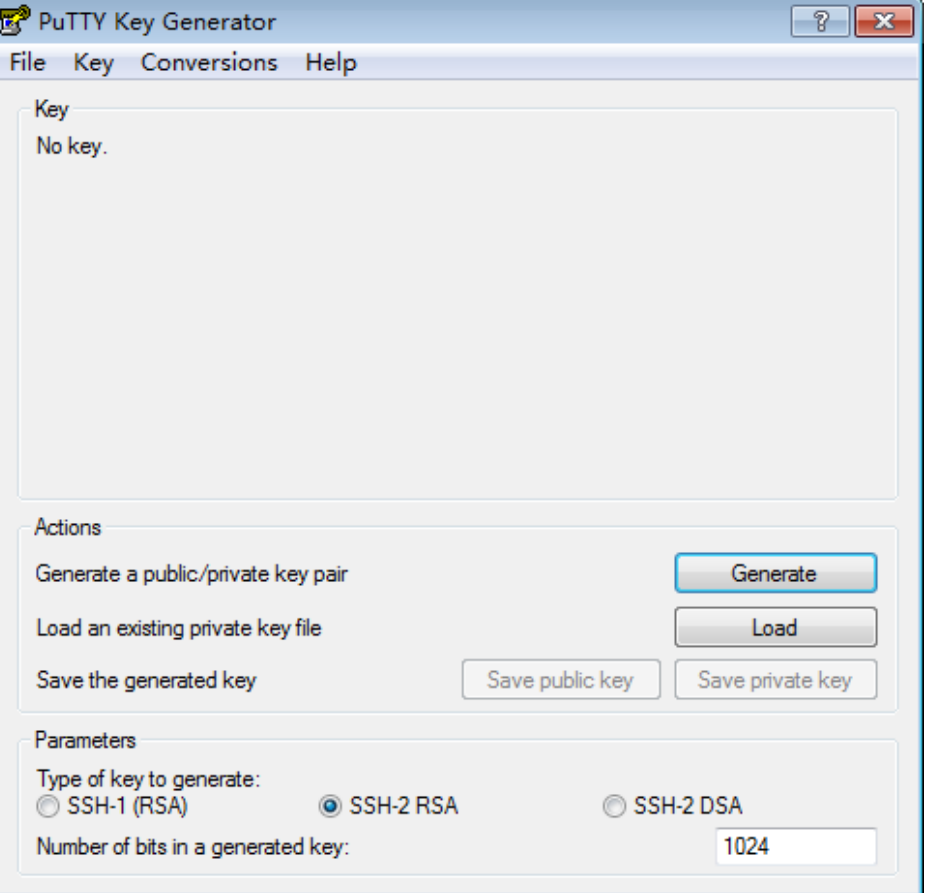

# 步骤**2** 请根据表**[3-1](#page-20-0)**设置参数。

### <span id="page-20-0"></span>表 **3-1** 生成密钥对参数说明

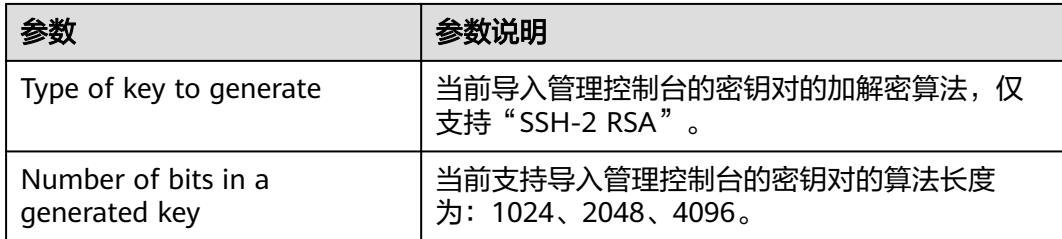

# 步骤3 单击"Generate",生成一个公钥和一个私钥,如<mark>图3-4</mark>所示。

蓝框中标记的内容为生成的公钥内容。

# 图 **3-4** 生成公钥和私钥文件

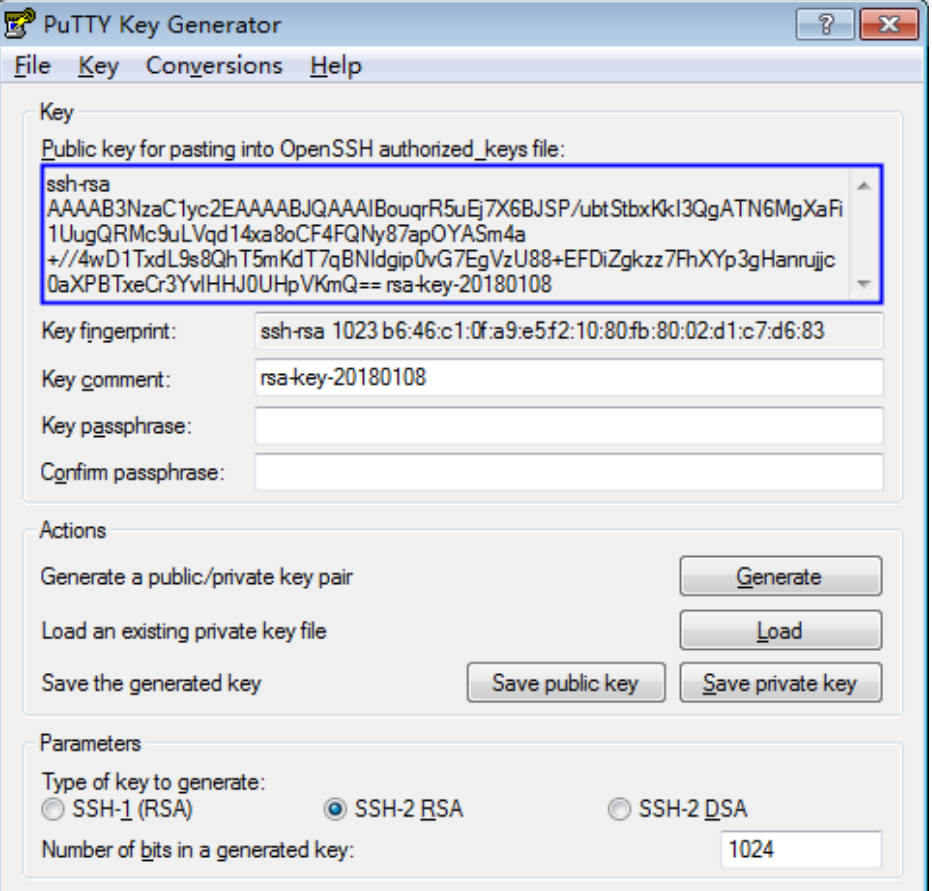

步骤**4** 复制蓝框中的公钥内容,并将其粘贴在文本文档中,以".txt"格式保存在本地。

### 须知

请勿直接单击"Save public key"保存公钥文件。如果用户使用"Save public key" 保存公钥,公钥内容的格式会发生变化,不能直接导入管理控制台使用。<br>保存公钥,公钥内容的格式会发生变化,不能直接导入管理控制台使用。

步骤**5** 根据以下方式,选择保存私钥的格式,可保存为".ppk"或者".pem"格式的私钥。

# <span id="page-21-0"></span>须知

为保证安全,私钥只能下载一次,请妥善保管。

### 表 **3-2** 私钥文件格式

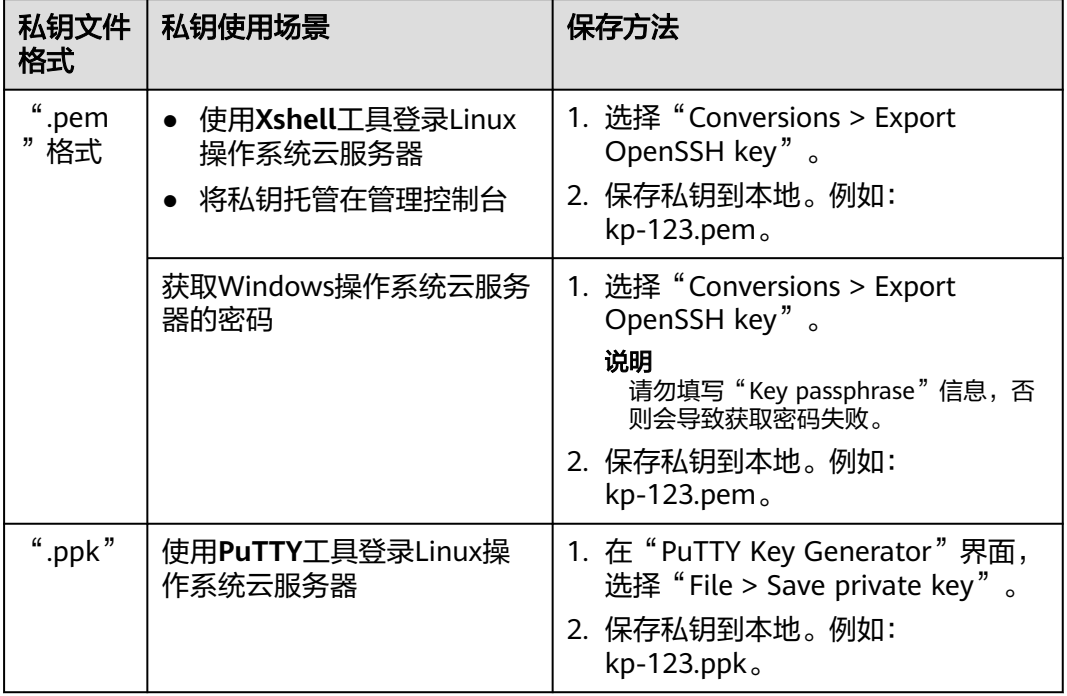

根据需要正确保存公钥和私钥文件后,可将密钥对导入管理控制台使用。

**----**结束

# **3.2** 什么是私有密钥对和账号密钥对?

私有密钥对是仅支持当前账号查看或使用的密钥对。

账号密钥对是支持本账号下所有用户查看或使用的密钥对。

私有密钥对可以升级为账号密钥对,具体操作请参[见升级密钥对。](https://support.huaweicloud.com/intl/zh-cn/usermanual-dew/dew_01_0100.html)

# **3.3** 导入通过 **PuTTYgen** 工具创建的密钥对失败如何处理?

# 问题描述

通过**PuTTYgen**工具创建的密钥对,在导入管理控制台使用时,系统提示导入公钥文件 失败。

# 可能原因

公钥内容的格式不符合系统要求:

当用户使用**PuTTYgen**工具创建密钥对时,使用**PuTTYgen**工具的"Save public key" 保存公钥,公钥内容的格式会发生变化。当用户将公钥内容导入管理控制台时,系统 会校对公钥内容的格式,如果校对不成功,则会导致导入失败。

# 处理方法

使用本地保存的私钥文件,在"PuTTY Key Generator"中恢复内容格式正确的公钥文 件,然后再将该公钥文件导入管理控制台。

步骤**1** 恢复内容格式正确的公钥文件。

1. 双击"PUTTYGEN.exe",打开"PuTTY Key Generator",如<mark>图3-5</mark>所示。

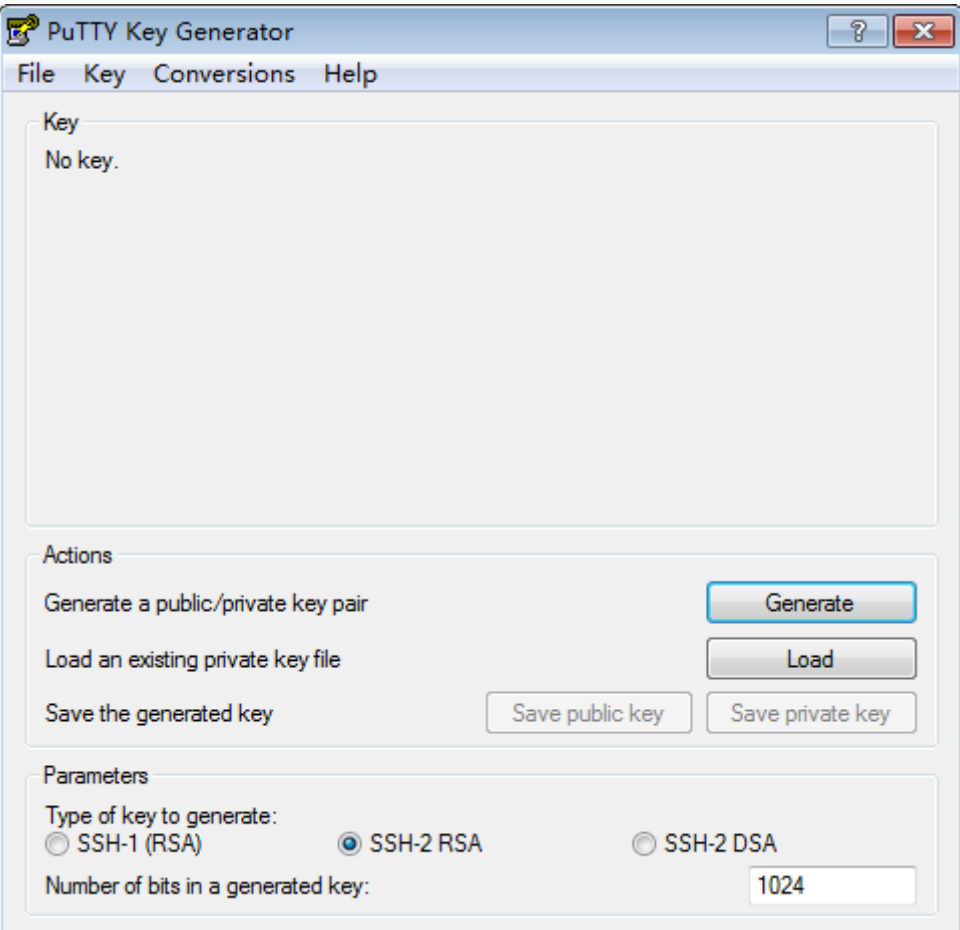

图 **3-5** PuTTY Key Generator 主界面

2. 单击"Load", 并在本地选择该密钥对的私钥文件。

系统将自动加载该私钥文件,并在"PuTTY Key Generator"中恢复格式正确的公 钥文件内容,如图**[3-6](#page-23-0)**所示,蓝框中的内容即为符合系统要求的公钥文件。

### <span id="page-23-0"></span>图 **3-6** 恢复公钥文件内容

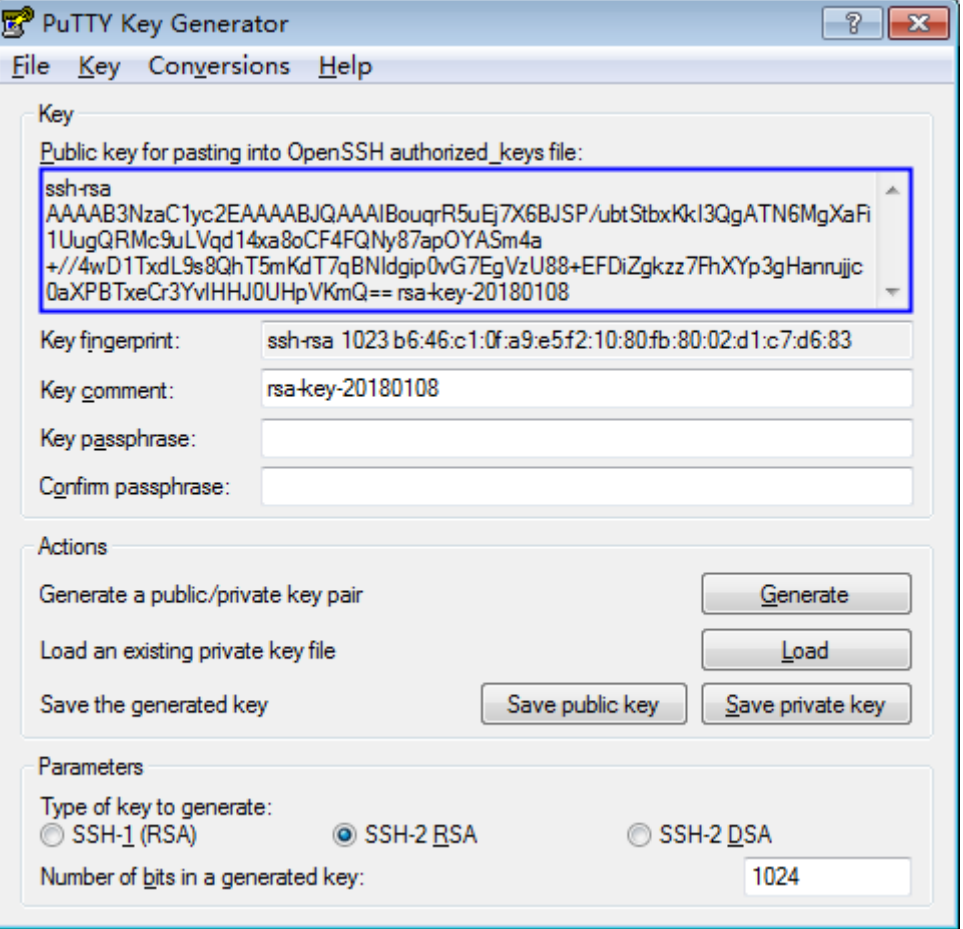

3. 复制蓝框中的公钥内容,并将其粘贴在文本文档中,以".txt"格式保存在本地。

# 须知

请勿直接单击"Save public key"保存公钥文件。如果用户使用"Save public key"保存公钥,公钥内容的格式会发生变化,不能直接导入管理控制台使用。

步骤**2** 将内容格式正确的公钥文件导入管理控制台。

- 1. 登录管理控制台。
- 2. 单击页面左侧 —, 选择"安全与合规 > 数据加密服务", 默认进入"密钥管 理"界面。
- 3. 在左侧导航树中,选择"密钥对管理"。
- 4. 在密钥对列表页面,单击"导入密钥对"。
- 5. 单击"选择文件",选择保存的".txt"格式的公钥文件,或将公钥内容复制并粘 贴至"公钥内容"文本框中。
- 6. 单击"确定",导入公钥文件。

### **----**结束

# <span id="page-24-0"></span>**3.4** 使用 **IE9** 浏览器无法导入密钥对如何处理?

# 问题描述

当使用的是IE9浏览器时,无法导入密钥对。

# 处理方法

- 步**骤1** 在浏览器主界面,单击<mark>数</mark>。
- 步骤**2** 选择"Internet选项"。
- 步骤**3** 在Inernet选项对话框中,单击"安全"。
- 步骤**4** 单击"Internet"。
- **步骤5** 如果安全级别显示为"自定义",单击"默认级别",把设置还原为默认级别。
- 步骤6 滑动安全级别滑块, 把安全级别调至"中", 单击"应用"。
- 步骤**7** 选择"自定义级别"。
- 步骤**8** 将"对未标记为可安全执行脚本的ActiveX控件初始化并执行脚本"设置为"提示"。
- 步骤**9** 单击"确定"。

**----**结束

# **3.5** 如何使用私钥登录 **Linux** 弹性云服务器?

# 操作场景

用户通过管理控制台创建或者导入密钥对后,在购买弹性云服务器时,"登录方式" 选择"密钥对",并选择创建或者导入的密钥对。

用户购买弹性云服务器成功后,可使用密钥对的私钥登录弹性云服务器。

# 前提条件

- 使用的登录工具(如PuTTY、Xshell)与待登录的弹性云服务器之间网络连通。
- 弹性云服务器已经绑定弹性IP地址。
- 已获取该弹性云服务器的私钥文件。

# 本地使用 **Windows** 系统

如果您本地使用Windows操作系统登录Linux弹性云服务器,可以按照以下方式登录弹 性云服务器。

### 方式一:使用**PuTTY**登录

以PuTTY为例介绍如何登录弹性云服务器,使用PuTTY登录弹性云服务器前,需要获取 ".ppk"格式的私钥文件。

步骤**1** 双击"PuTTY.EXE",打开"PuTTY Configuration"。

步骤**2** 选择"Connection > data",在"Auto-login username"处输入镜像的用户名。

说明

- 如果是"CoreOS"的公共镜像,镜像的用户名为"core"。
- 如果是"非CoreOS"的公共镜像,镜像的用户名为"root"。
- 步骤3 选择"Connection > SSH > Auth", 在"Private key file forauthentication"配置项 中,单击"Browse",选择私钥文件(".ppk"格式)。
- 步骤4 单击"Session", 在"Host Name (or IP address)"下的输入框中输入弹性云服务器 的弹性IP地址。

图 **3-7** 配置弹性 IP

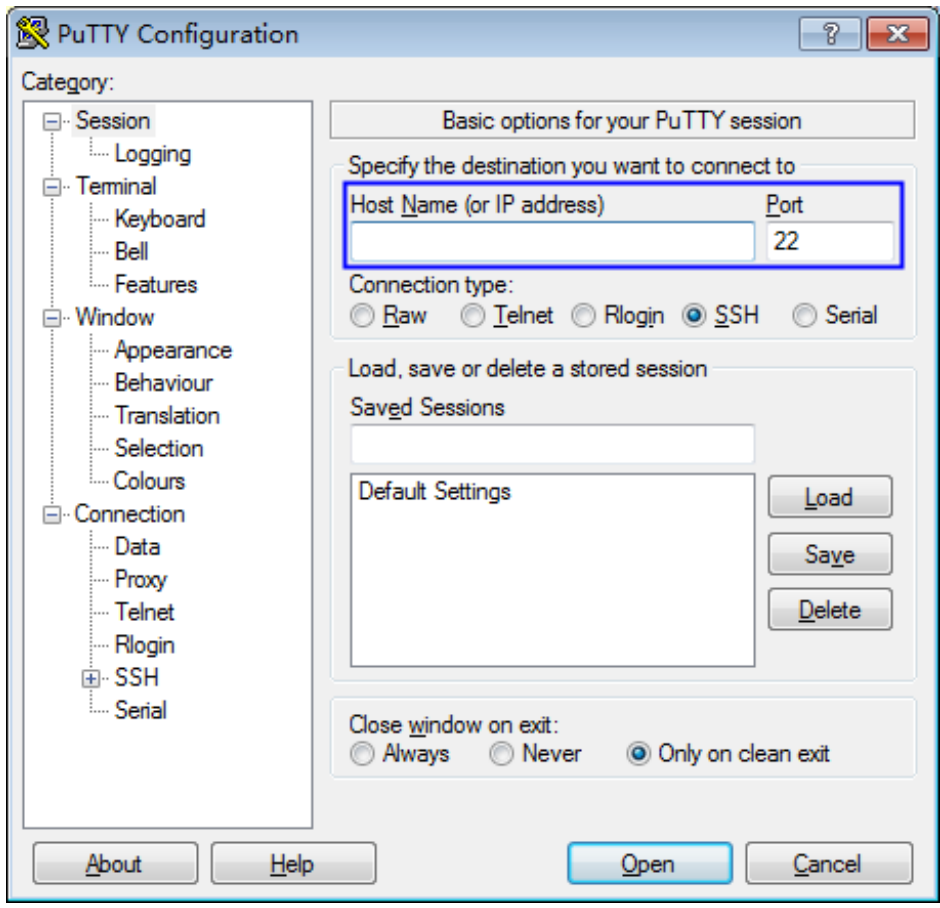

步骤**5** 单击"Open",登录弹性云服务器。

**----**结束

### 方式二:使用**Xshell**登录

- 步骤**1** 打开Xshell工具。
- 步骤2 执行以下命令, SSH远程连接弹性云服务器。

**ssh** 用户名@弹性IP

示例:

**ssh** root@192.168.1.1

- <span id="page-26-0"></span>步骤3 (可选)如果系统弹窗提示"SSH安全警告", 此时, 需要单击"接受并保存"。
- **步骤4** 选择"Public Key", 并单击"用户密钥(K)"栏的"浏览"。
- 步骤5 在"用户密钥"窗口中,单击"导入"。
- 步骤**6** 选择本地保存的私钥文件(".pem"格式),并单击"打开"。
- 步骤7 单击"确定",登录弹性云服务器。

### **----**结束

# 本地使用 **Linux** 操作系统

如果您是在Linux操作系统上登录Linu弹性云服务器,可以按照下面方式登录。下面步 骤以私钥文件是"kp-123.ppk"为例进行介绍。

步骤**1** 在您的Linux计算机的命令行中执行以下命令,变更权限。

**chmod 600 /path/kp-123.ppk**

说明

path为密钥文件的存放路径。

步骤**2** 执行以下命令登录弹性云服务器。

### **ssh -i /path/kp-123 root@**弹性**IP**地址

说明

- path为密钥文件的存放路径。
- *弹性IP地址*为弹性云服务器绑定的弹性IP地址。

**----**结束

# **3.6** 如何通过私钥获取 **Windows** 弹性云服务器的登录密码?

# 操作场景

登录Windows操作系统的弹性云服务器时,需要使用密码方式登录。此时,用户需要 先根据购买弹性云服务器时下载的私钥文件,获取该弹性云服务器初始安装时系统生 成的管理员密码(Administrator账号或Cloudbase-init设置的账号)。该密码为随机密 码,安全性高,请放心使用。

用户可以通过管理控制台获取Windows弹性云服务器的登录密码。

### 说明

● 为安全起见,建议用户获取初始密码后,执行清除密码操作,清除系统中记录的初始密码信 息。

该操作不会影响弹性云服务器的正常登录与运行。清除密码后,系统不能恢复获取密码功 能,因此,请在执行清除密码操作前,记录弹性云服务器密码信息。详细信息请参见《弹性 云服务器用户指南》。

● 用户也可以通过调用API接口的方式获取Windows弹性云服务器的初始密码,请参考《弹性 云服务器API参考》。

# <span id="page-27-0"></span>前提条件

已获取登录弹性云服务器的私钥文件(".pem"格式)。

# 获取密码

### 步骤**1** [登录管理控制台](https://auth-intl.huaweicloud.com)。

- <mark>步骤2</mark> 单击管理控制台左上角的 ●, 选择区域或项目。
- 步骤**3** 单击 ,选择"计算 > 弹性云服务器"。
- **步骤4** 在弹性云服务器列表, 选择待获取密码的弹性云服务器。
- 步骤**5** 选择"操作 > 更多",单击"获取密码"。
- 步骤**6** 通过密钥文件获取密码,有以下两种方式:
	- 单击"选择文件",从本地上传密钥文件。
	- 将密钥文件内容复制粘贴在空白文本框中。
- 步骤**7** 单击"获取密码",获取随机密码。

### **----**结束

# **3.7** 绑定密钥对失败如何处理?

# 问题描述

当对弹性云服务器执行绑定密钥对操作时失败。

### 说明

- 管理控制台上"密钥对执行失败记录"对话框中的失败记录只记录了弹性云服务器的操作历 ————————————————————<br>史,不会影响弹性云服务器的状态及后续操作,可单击失败记录所在行的"删除",直接删 除失败记录, 或者单击"删除所有失败记录", 删除所有执行失败的记录。
- 单击"了解更多",查看相关文档。

# 可能原因

- 用户提供了错误或者失效的密码。
- 用户修改了公钥文件权限或属组。
- 用户修改了弹性云服务器的SSH配置。
- 弹性云服务器安全组22端口入方向未对100.125.0.0/16开放。
- 在弹性云服务器执行密钥对绑定期间,用户对弹性云服务器进行关机、开启或者 卸载磁盘等操作。
- 网络发生故障。
- 弹性云服务器设置了防火墙规则。

# <span id="page-28-0"></span>处理方法

- 步骤**1** 查看弹性云服务器的状态。
	- 运行中,请执行步骤**2**。
	- 关机,请执行步骤**5**。
- 步骤**2** 使用密码登录弹性云服务器,检查密码是否正确。
	- 正确,请执行步骤**4**。
	- 错误,请使用正确的密码再次执行绑定密钥对操作。
- 步骤**3** 检查弹性云服务器的"/root/.ssh/authorized\_keys"文件权限路径和属组是否被修改 过。
	- 是,请恢复至以下权限:
		- 每级属组都是root:root权限。
		- .ssh权限为700。
		- authorized\_keys权限为600。
	- 否,请执行步骤**4**。
- 步骤**4** 检查弹性云服务器的"/root/.ssh/authorized\_keys"文件是否被修改过。
	- 是, 请根据实际情况恢复"/root/.ssh/authorized keys"文件的原始内容。
	- 否,请执行步骤**5**。
- 步骤**5** 检查ECS安全组22端口入方向是否对100.125.0.0/16开放,即允许100.125.0.0/16地址 通过SSH远程连接到Linux弹性云服务器。
	- 是,请执行步骤**6**。
	- 否,请添加如下安全组规则后再次执行绑定密钥对操作。添加安全组规则具体操 作请参见[添加安全组规则](https://support.huaweicloud.com/intl/zh-cn/usermanual-vpc/zh-cn_topic_0030969470.html)。

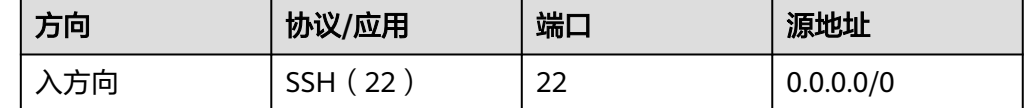

- 步骤**6** 请检查执行密钥对绑定操作的弹性云服务器是否可以正常开机、关机和登录使用等操 作。
	- 是,请再次执行绑定密钥对操作。
	- 否,请执行步骤**7**。
- 步骤**7** 检查网络是否发生故障。
	- 是,请联系技术支持工程师查看并定位原因。
	- 否,请再次执行绑定密钥对操作。
	- **----**结束

# **3.8** 替换密钥对失败如何处理?

# 问题描述

当对弹性云服务器执行替换密钥对操作时失败。

### 说明

管理控制台上"密钥对执行失败记录"对话框中的失败记录只记录了弹性云服务器的操作历史, 不会影响弹性云服务器的状态及后续操作,可单击失败记录所在行的"删除",直接删除失败记 录,或者单击"删除所有失败记录",删除所有执行失败的记录。

# 可能原因

- 用户提供了错误或者失效的私钥。
- ECS安全组22端口入方向未对100.125.0.0/16开放。
- 用户修改了服务器的SSH配置。
- 在弹性云服务器执行密钥对替换操作期间,用户对弹性云服务器进行关机、开启 或者卸载磁盘等操作。
- 网络发生故障。
- 弹性云服务器设置了防火墙规则。

# 处理方法

- 步骤**1** 使用SSH密钥对登录弹性云服务器,检查私钥是否正确。
	- 正确,请执行步骤**2**。
	- 错误,请使用正确的私钥再次执行替换密钥对操作。
- 步骤**2** 检查弹性云服务器的"/root/.ssh/authorized\_keys"文件是否被修改过。
	- 是, 请根据实际情况恢复"/root/.ssh/authorized keys"文件的原始内容。
	- 否,请执行步骤**3**。
- 步骤**3** 查看ECS安全组22端口入方向是否对100.125.0.0/16开放,即允许100.125.0.0/16地址 通过SSH远程连接到Linux弹性云服务器。
	- 是,请执行步骤**4**。
	- 否,请添加如下安全组规则后再次执行替换密钥对操作。

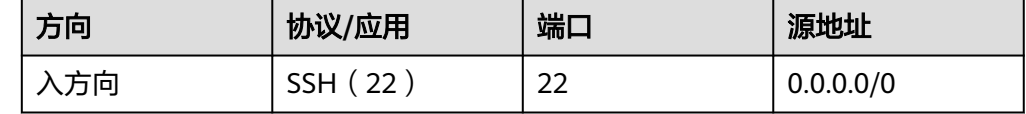

- 步骤**4** 请检查执行密钥对替换操作的弹性云服务器是否可以正常开机、关机和登录使用等操 作。
	- 是,请再次执行替换密钥对操作。
	- 否,请执行步骤**5**。
- 步骤**5** 检查网络是否发生故障。
	- 是,请联系技术支持工程师查看并定位原因。
	- 否,请再次执行替换密钥对操作。

### **----**结束

# <span id="page-30-0"></span>**3.9** 重置密钥对失败如何处理?

# 问题描述

当对弹性云服务器执行重置密钥对操作时失败。

### 说明

管理控制台上"密钥对执行失败记录"对话框中的失败记录只记录了弹性云服务器的操作历史, 不会影响弹性云服务器的状态及后续操作,可单击失败记录所在行的"删除",直接删除失败记 录,或者单击"删除所有失败记录",删除所有执行失败的记录。

# 可能原因

- ECS安全组22端口入方向未对100.125.0.0/16开放。
- 在弹性云服务器执行密钥对重置操作期间,用户对弹性云服务器进行关机、开启 或者卸载磁盘等操作。
- 网络发生故障。
- 弹性云服务器设置了防火墙规则。

# 处理方法

- 步骤**1** 查看ECS安全组22端口入方向是否对100.125.0.0/16开放,即允许100.125.0.0/16地址 通过SSH远程连接到Linux弹性云服务器。
	- 是,请执行步骤**2**。
	- 否,请添加如下安全组规则后再次执行重置密钥对操作。

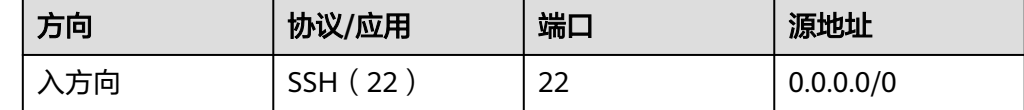

- 步骤**2** 请检查执行密钥对重置操作的弹性云服务器是否可以正常开机、关机和登录使用等操 作。
	- 是,请再次执行重置密钥对操作。
	- 否,请执行步骤**3**。

步骤**3** 检查网络是否发生故障。

- 是,请联系技术支持工程师查看并定位原因。
- 否,请再次执行重置密钥对操作。
- **----**结束

# **3.10** 解绑密钥对失败如何处理?

# 问题描述

当对弹性云服务器执行解绑密钥对操作时失败。

### 说明

管理控制台上"密钥对执行失败记录"对话框中的失败记录只记录了弹性云服务器的操作历史, 不会影响弹性云服务器的状态及后续操作,可单击失败记录所在行的"删除",直接删除失败记 录,或者单击"删除所有失败记录",删除所有执行失败的记录。

# 可能原因

- 用户提供了错误或者失效的私钥。
- ECS安全组22端口入方向未对100.125.0.0/16开放。
- 用户修改了服务器的SSH配置。
- 在弹性云服务器执行密钥对解绑期间,用户对弹性云服务器进行关机、开启或者 卸载磁盘等操作。
- 网络发生故障。
- 弹性云服务器设置了防火墙规则。

# 处理方法

- 步骤**1** 查看弹性云服务器的状态。
	- 运行中,请执行步骤**2**。
	- 关机,请执行<mark>步骤4</mark>。
- 步骤**2** 使用SSH密钥对登录弹性云服务器,检查私钥是否正确。
	- 正确,请执行步骤**4**。
	- 错误,请使用正确的私钥再次执行解绑密钥对操作。
- 步骤**3** 检查弹性云服务器的"/root/.ssh/authorized\_keys"文件是否被修改过。
	- 是,请恢复"/root/.ssh/authorized\_keys"文件的原始内容。
	- 否,请执行步骤**4**。
- 步骤**4** 查看ECS安全组22端口入方向是否对100.125.0.0/16开放,即允许100.125.0.0/16地址 通过SSH远程连接到Linux弹性云服务器。
	- 是,请执行步骤**5**。
	- 否,请添加如下安全组规则后再次执行解绑密钥对操作。

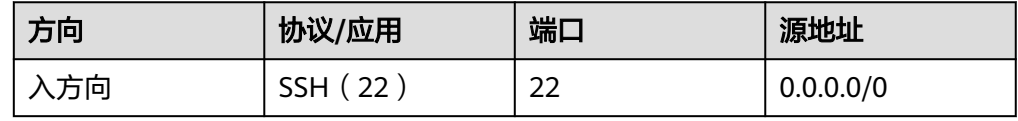

- 步骤**5** 请检查执行密钥对解绑操作的弹性云服务器是否可以正常开机、关机和登录使用等操 作。
	- 是,请再次执行解绑密钥对操作。
	- 否,请执行步骤**6**。
- 步骤**6** 检查网络是否发生故障。
	- 是,请联系技术支持工程师查看并定位原因。
	- 否,请再次执行解绑密钥对操作。
	- **----**结束

# <span id="page-32-0"></span>**3.11** 替换密钥对后,服务器需要重启吗?

不需要重启,替换密钥对操作对业务无影响。

# **3.12** 关闭弹性云服务器的密码登录方式后如何重新开启?

当用户将密钥对绑定到弹性云服务器时,关闭了密码登录方式,如果仍然需要使用密 码登录弹性云服务器,可重新开启密码登录方式。

### 操作步骤

如下以PuTTY方式登录弹性云服务器开启密码登录方式为例进行说明。

- 步骤**1** 双击"PuTTY.EXE",打开"PuTTY Configuration"。
- 步骤2 选择"Connection > data", 在"Auto-login username"处输入镜像的用户名。

说明

- 如果是"CoreOS"的公共镜像,镜像的用户名为"core"。
- 如果是"非CoreOS"的公共镜像,镜像的用户名为"root"。
- 步骤3 选择"Connection > SSH > Auth", 在"Private key file forauthentication"配置项 中,单击"Browse",选择私钥文件(".ppk"格式)。

说明

如果是".pem"格式文件,请参考将".pem["格式的私钥文件转化为"](#page-37-0).ppk"格式进行转换。

步骤4 单击"Session", 在"Host Name (or IP address)"下的输入框中输入弹性云服务器 的弹性IP地址。

### 图 **3-8** 配置弹性 IP

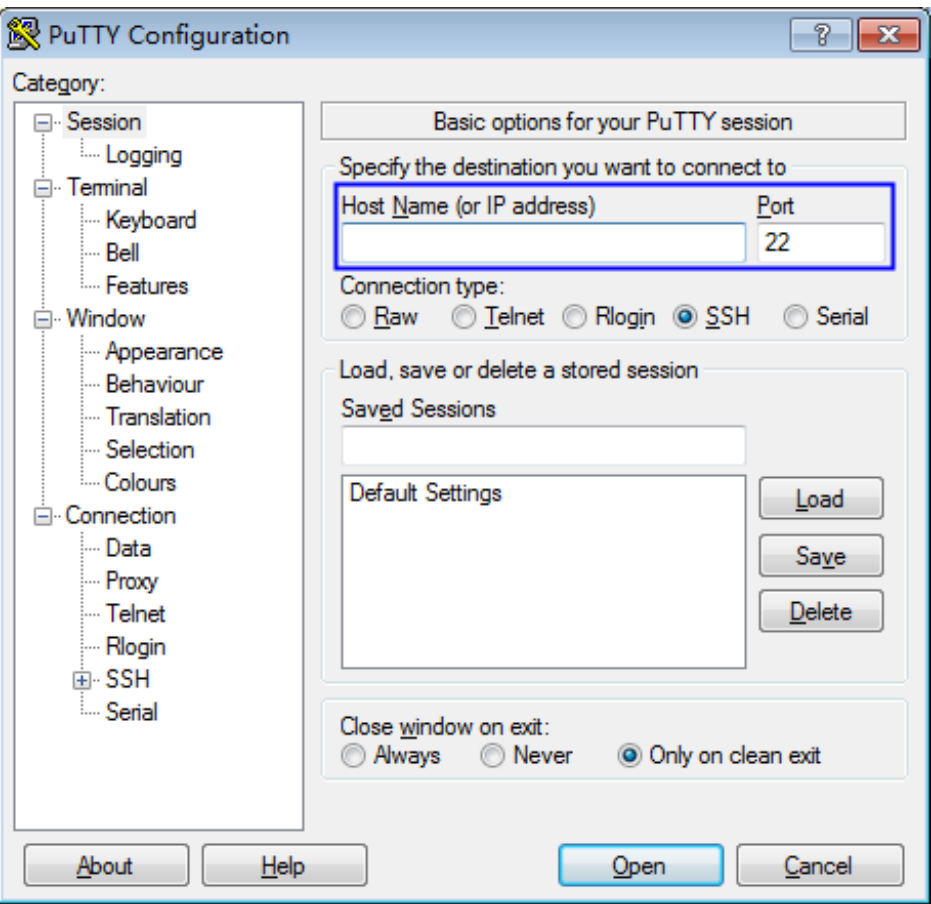

步骤**5** 单击"Open",登录弹性云服务器。

步骤**6** 执行以下命令,打开"/etc/ssh/sshd\_config"文件。

### **vi /etc/ssh/sshd\_config**

步骤**7** 按"i"进入编辑模式,开启密码方式登录。

- 非SUSE操作系统,将"PasswordAuthentication"字段值修改为"yes"。 PasswordAuthentication yes
- SUSE操作系统,将"PasswordAuthentication"和"UsePAM"字段值修改为  $^{\prime\prime}$  yes". PasswordAuthentication yes UsePAM yes

### 说明

● 非SUSE操作系统

```
关闭密码方式登录需要将"PasswordAuthentication"字段值修改为"no"。如果
"/etc/ssh/sshd_config"文件中没有"PasswordAuthentication"参数,新增该参数并配置
为"no"。
```
● SUSE操作系统

关闭密码登录需要将"PasswordAuthentication"和"UsePAM"字段值均修改为"no"。 如果文件中没有"PasswordAuthentication"和"UsePAM"参数,新增该参数并配置为  $"no"$ 。

步骤**8** 按"Esc",退出编辑模式。

<span id="page-34-0"></span>步骤9 输入":wq", 按"Enter", 保存退出。

- 步骤**10** 执行以下命令,重启SSH服务,使配置生效。
	- 非Ubuntu14.xx版本的操作系统。 **service sshd restart**
	- *Ubuntu14.xx*版本的操作系统。 **service ssh restart**

**----**结束

# **3.13** 解绑密钥对后用户无法登录 **ECS** 时如何处理?

### 问题描述

- 用户购买弹性云服务器时,选择的是"密钥对方式"登录弹性云服务器,解绑初 始密钥对后,用户没有密码和密钥对,无法登录弹性云服务器
- 用户在KPS管理控制台给弹性云服务器绑定密钥对时,勾选了"关闭密码登录方 式",解绑密钥对后,用户没有密码和密钥对,无法登录弹性云服务器。

# 处理方法

### 方式一:重置密码

通过弹性云服务器界面重置密码,使用密码登录弹性云服务器,详细信息请参见《弹 性云服务器用户指南》。

### 方式二:重置密钥对

将弹性云服务器关机,然后通过KPS管理控制台重新绑定密钥对,使用密钥对登录弹性 云服务器,操作步骤如下:

- 步骤**1** [登录管理控制台](https://auth-intl.huaweicloud.com)。
- **步骤2** 单击管理控制台左上角的 ●, 选择区域或项目。
- 步**骤3** 单击页面左侧 <sup>-----</sup> ,选择"安全与合规 > 数据加密服务",默认进入"密钥管理"界 面。
- **步骤4** 单击"云服务器列表",显示云服务器列表页面,如<mark>图3-9</mark>所示。

### 图 **3-9** 弹性云服务器列表

密钥对列表 云服务器列表

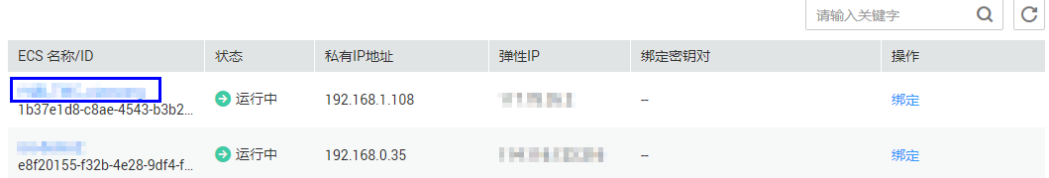

# 步骤**5** 单击目标弹性云服务器的名称,进入弹性云服务器详细信息界面。

<span id="page-35-0"></span>步骤6 单击右上角"关机",将弹性云服务器关机。

- **[步骤](#page-34-0)7** 参照<mark>步骤5</mark>,回到云服务器列表页面。
- 步骤8 单击目标弹性云服务器所在行的"绑定",弹出绑定密钥对的对话框。

步骤**9** 在"新密钥对"下拉列表中,选择新的密钥对。

### 图 **3-10** 绑定密钥对

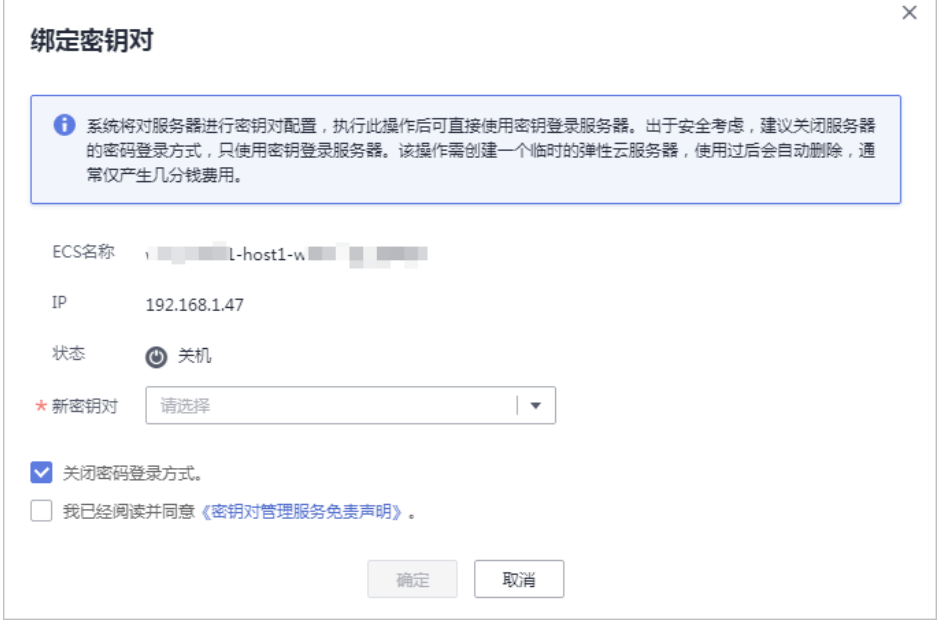

步骤10 用户可根据自己的需要选择是否勾选"关闭密码登录方式",默认勾选"关闭密码登 录方式"。

说明

- 如果不关闭密码登录方式,用户既可使用密码登录弹性云服务器,也可以使用密钥对登录弹 性云服务器。
- 如果关闭了密码登录方式,用户只能使用密钥对登录弹性云服务器,如果用户仍然需要使用 密码登录弹性云服务器,可再次开启密码登录方式,具体操作请参见**[关闭弹性云服务器的密](#page-32-0)** [码登录方式后如何重新开启?。](#page-32-0)
- 步骤**11** 请阅读并勾选"我已阅读并同意《密钥对管理服务免责声明》"。
- 步骤**12** 单击"确定",完成密钥对绑定操作,绑定完成后,可使用密钥对登录弹性云服务 器。

### **----**结束

# **3.14** 私钥不慎遗失怎么办?

# 私钥托管在 **KPS**

私钥托管在KPS,您可根据需要将私钥多次导出使用。

# <span id="page-36-0"></span>私钥未托管在 **KPS**

私钥未托管在KPS,私钥遗失后,将无法找回。

您可以通过重置密码或重置密钥对的方式,重新给弹性云服务器绑定密钥对,可参照 进行处理。

# **3.15** 如何转换私钥文件格式?

# 将"**.ppk**"格式的私钥文件转化为"**.pem**"格式

上传或者拷贝至文本框的私钥必须是".pem"格式文件,如果是".ppk"格式文件, 请执行以下步骤进行转换。

步骤**1** 在以下路径中下载PuTTY和PuTTYgen。

http://www.chiark.greenend.org.uk/~sgtatham/putty/download.html

### 说明

PuTTYgen是密钥生成器,用于创建SSH密钥对,生成一个公钥和私钥供PuTTY使用。

步骤2 双击"PUTTYGEN.exe",打开"PuTTY Key Generator",如<mark>图3-11</mark>所示。

图 **3-11** PuTTY Key Generator

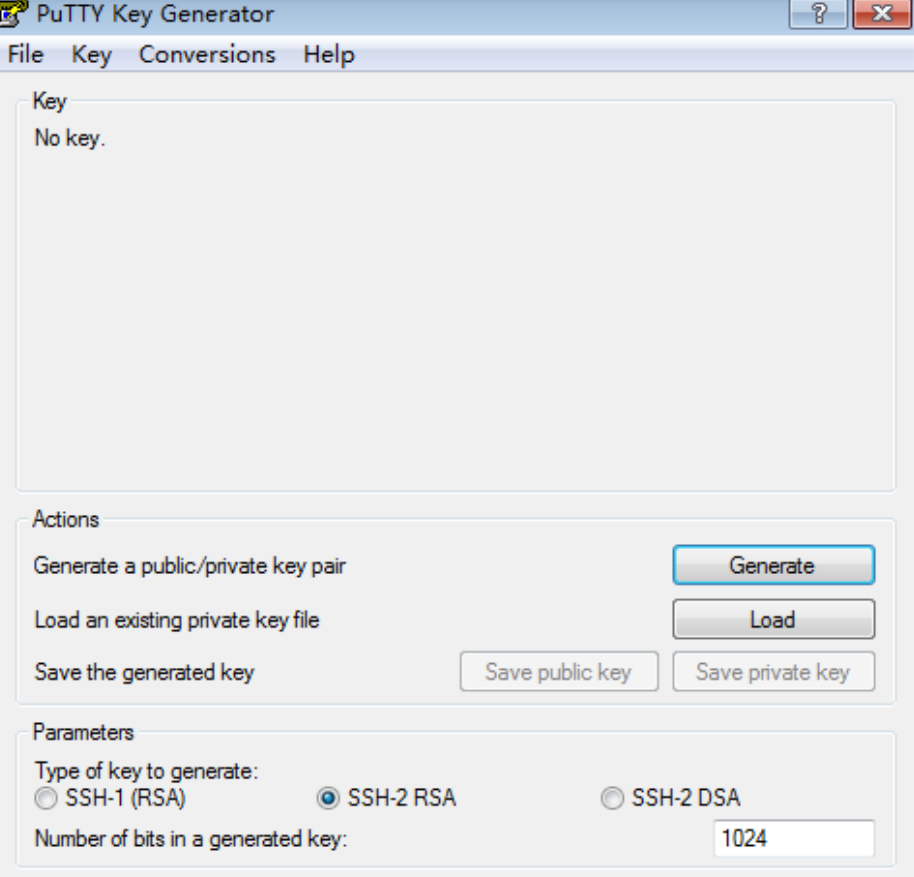

<span id="page-37-0"></span>步骤**3** 选择"Conversions > Import Key"导入格式为".ppk"的私钥文件。

步骤4 选择"Conversions > Export OpenSSH Key",弹出"PuTTYgen Warning"对话框。

**步骤5** 单击"是",将文件保存为".pem"格式文件。

**----**结束

# 将"**.pem**"格式的私钥文件转化为"**.ppk**"格式

使用**PuTTY**工具登录Linux操作系统云服务器时,私钥必须是".ppk"格式文件,如果 是".pem"格式文件,请执行以下步骤进行转换。

步骤**1** 在以下路径中下载PuTTY和PuTTYgen。

http://www.chiark.greenend.org.uk/~sgtatham/putty/download.html

### 说明

PuTTYgen是密钥生成器,用于创建SSH密钥对,生成一个公钥和私钥供PuTTY使用。

- 步骤**2** 双击"PUTTYGEN.exe",打开"PuTTY Key Generator"
- 步骤**3** 在"Actions"区域,单击"Load",并导入购买弹性云服务器时保存的私钥文件。

导入时注意确保导入的格式要求为"All files(\*.\*)"。

- 步骤**4** 单击"Save private key"。
- 步骤**5** 保存转化后的私钥到本地。例如:kp-123.ppk。

## **----**结束

# **3.16** 密钥对在创建主机成功之后可以更改吗?

可以。

您可以根据需要对弹性云服务器绑定的密钥对进行解绑、重置、替换等操作,更多详 细操作请参见[管理密钥对](https://support.huaweicloud.com/intl/zh-cn/usermanual-dew/dew_01_0036.html)。

# **3.17** 密钥对是否支持多用户共享?

密钥对不支持跨账号共享,但您可以通过以下方法实现密钥对在同一账号下的IAM用 户之间共享:

- 通过导入密钥对的方式实现共享。如果多个IAM用户需要使用相同的密钥对,您 可以先通过其他工具(例如,**PuTTYgen**工具)创建密钥对,然后分别在IAM用户 的资源中导入您创建的密钥对,具体操作请参见<mark>导入密钥对</mark>。
- 通过将密钥对升级为账号密钥对的方式实现共享。 [通过管理控制台创建的密钥对](https://support.huaweicloud.com/intl/zh-cn/usermanual-dew/dew_01_0034.html#section0) 或者已导入到控制台的密钥对,您可以参考<mark>升级密钥对</mark>章节将已创建的密钥对升 级为账号密钥对。

# <span id="page-38-0"></span>**3.18** 如何获取密钥对的私钥或公钥文件?

# 获取私钥文件

[在创建密钥对时](https://support.huaweicloud.com/intl/zh-cn/usermanual-dew/dew_01_0034.html),浏览器自动执行下载任务,下载私钥文件。

- 如果您没有进行私钥托管,为保证安全,私钥只能下载这一次,请妥善保管。
- 如果您已授权华为云托管私钥,可根据需要将托管的私钥导出使用,具体操作请 参见[导出私钥。](https://support.huaweicloud.com/intl/zh-cn/usermanual-dew/dew_01_0082.html)

# 获取公钥文件

- 通过管理控制台创建的密钥对, 公钥自动保存在华为云中, 可按F12刷新密钥对列 表, 查看密钥对列表返回值中的"public kev"字段, 获取公钥。
- 通过**PuTTYgen**工具创建密钥对,公钥保存在用户本地,请自行在保存路径获取。

# **3.19** 账号密钥首次创建、首次升级时系统报错如何处理?

# 首次创建账号密钥对

首次创建账号密钥对时,需要具有Tenant Administrator系统角色的用户完成一次账号 密钥对创建。

# 首次升级账号密钥对

进行升级密钥对操作后,您选择的密钥对将会升级为账号密钥对,本账号下所有用户 均能查看或使用该密钥对。密钥对名称如果与其他子用户私有密钥对重名,将无法升 级。升级密钥对时,需要具有Tenant Administrator系统角色的用户至少执行一次升 级,升级密钥对个数不限。

# **3.20** 私有密钥对升级账号密钥对后,会占用账号密钥对配额 吗?

不会。

当私有密钥对升级为账号密钥对时,不会占用账号密钥对配额。

# **4** 专属加密类

# <span id="page-39-0"></span>**4.1** 什么是专属加密?

专属加密 (Dedicated Hardware Security Module, Dedicated HSM) 是一种云上数 据加密的服务,可处理加解密、签名、验签、产生密钥和密钥安全存储等操作。

Dedicated HSM为您提供的加密硬件,帮助您保护弹性云服务器上数据的安全性与完 整性,满足FIPS 140-2安全要求。同时,您能够对专属加密实例生成的密钥进行安全 可靠的管理,也能使用多种加密算法来对数据进行可靠的加解密运算。

# **4.2** 专属加密如何保障密钥生成的安全性?

- 密钥是由用户自己远程创建,且创建过程需要仅用户持有的Ukey参与认证。
- 加密机的配置和内部密钥的准备,都必须要使用这一组Ukey作为鉴权凭证才能操 作。

用户作为设备使用者完全控制密钥的产生、存储和访问授权,Dedicated HSM只负责 监控和管理设备及其相关网络设施。

# **4.3** 机房管理员是否有超级管理权限,在机房插入特权 **Ukey** 窃取信息?

机房管理员没有超级管理权限,Ukey是Dedicated HSM提供给您的身份识别卡,此卡 仅购买专属加密实例的用户持有。

敏感数据(密钥)存储在硬件加密卡中,即使加密机制造商也无法读取内部密钥信 息。

# **4.4** 专属加密采用的是什么云加密机?

专属加密采用的是符合国家密码局认证或FIPS 140-2第3级验证的硬件加密机,对高安 全性要求的用户提供高性能专属加密服务,保障数据安全,规避风险。

# <span id="page-40-0"></span>**4.5** 专属加密支持哪些接口?

提供与实体密码设备相同的功能与接口,方便向云端迁移,支持PKCS#11接口、CSP 接口等。

更多详细内容请参[见专属加密版本说明](https://support.huaweicloud.com/intl/zh-cn/productdesc-dew/dew_01_0144.html)。

# **4.6** 如何开通公网访问专属加密实例?

专属加密实例可以通过绑定弹性公网IP的方式实现公网访问。

# 前提条件

拥有可用于绑定专属加密实例的弹性公网IP。

### 说明

弹性公网IP的申请可参考。

# 约束条件

- 专属加密实例绑定弹性公网IP后,存在公网攻击的风险,请谨慎使用。
- 弹性公网IP属于收费资源,请按需配置,如果不使用时请及时解绑,解绑操作参 见。解绑后如果不释放该弹性公网IP,华为云会收取IP保有费。同时,解绑弹性公 网IP后,对于按带宽计费的EIP,会继续收取带宽费,具体可参见,具体可参见[为](https://support.huaweicloud.com/intl/zh-cn/eip_faq/faq_common_0005.html) 什么弹性公网**IP**[已经解绑或者释放了,还在继续扣费?](https://support.huaweicloud.com/intl/zh-cn/eip_faq/faq_common_0005.html)。

# 操作步骤

- 步骤**1** [登录管理控制台](https://auth-intl.huaweicloud.com)。
- **步骤2** 单击管理控制台左上角♥, 选择区域或项目。
- <mark>步骤3</mark> 单击页面左侧 <sup>-----</sup> ,选择"网络 > 弹性公网IP",默认进入"弹性公网IP"界面。
- 步骤4 选择已创建完成的目标弹性公网IP所在行,单击"绑定",弹出"绑定弹性公网IP"页 面,如图 [绑定弹性公网](#page-41-0)**IP**所示。

### <span id="page-41-0"></span>图 **4-1** 绑定弹性公网 IP

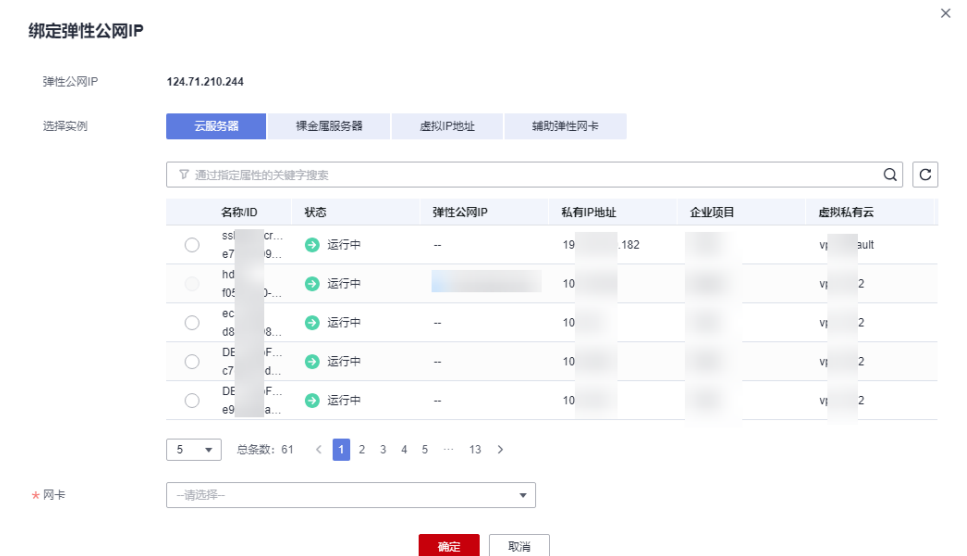

步骤5 单击"虚拟IP地址",在搜索栏中输入需绑定专属加密实例的IPV4地址,选择搜索结 果进行绑定,如图 虚拟IP地址绑定所示。

图 **4-2** 虚拟 IP 地址绑定

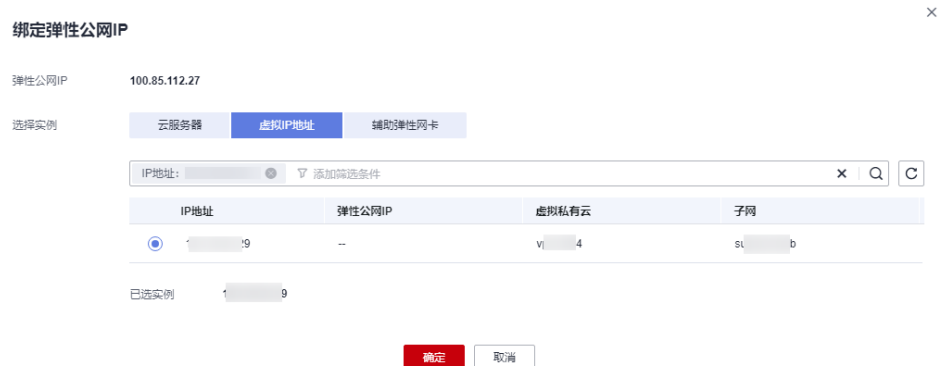

步骤**6** 勾选对应IP地址后,单击"确定",完成绑定操作。

**----**结束

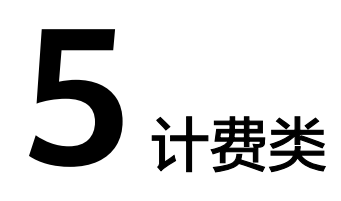

# <span id="page-42-0"></span>**5.1** 数据加密服务如何收费和计费?

详细的服务资费和费率标准,请参见**产品价格详情**。

# 密钥管理

密钥管理实行按需计费,没有最低费用。用户创建密钥后,密钥会按小时计费。用户 需要为自己创建的所有用户主密钥,以及超出免费次数的API请求支付费用。

# 密钥对管理

- 密钥对管理的私钥不托管在华为云时,密钥对管理免费使用。
- 私钥托管在华为云时,导入私钥成功后按照小时收费,当前阶段免费使用。

# 专属加密

专属加密根据您购买的专属加密实例版本和设备型号进行包年/包月收费。

# 凭据管理

根据您购买的凭据数量、使用时长和API请求次数进行收费。

# **5.2** 如何为数据加密服务续费?

该任务指导用户如何在密钥管理或专属加密实例即将到期时进行续费。续费后,用户 可以继续使用密钥管理或专属加密实例。

自动续费

如果在升级密钥管理或购买专属加密实例时,您已勾选并同意"自动续费",则 在服务到期前,系统会自动按照购买周期生成续费订单并进行续费。

● 手动续费 服务到期前,系统会以短信或邮件的形式提醒您服务即将到期,并提醒您续费。 服务到期后,如果您没有及时续费,资源会进入保留期。

### <span id="page-43-0"></span>说明

服务到期后,如果没有按时续费,公有云平台会提供一定的保留期,保留期具体时长请参 见[保留期。](https://support.huaweicloud.com/intl/zh-cn/faq-billing/postRules_topic_100015.html)

### 表 **5-1** 到期说明

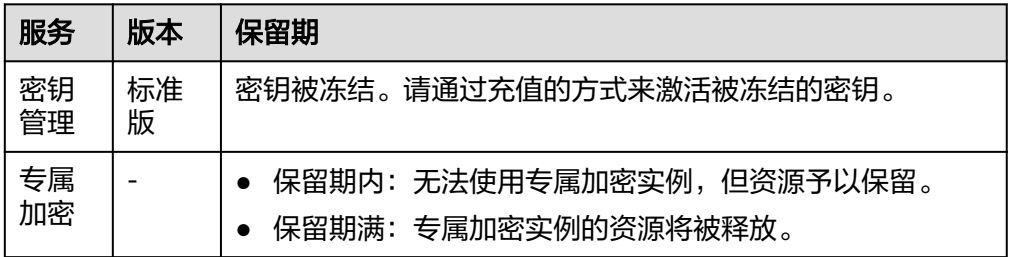

### 说明

- 冻结状态的密钥无法用来执行加解密操作,为了防止造成不必要的损失,请您及时续 费。
- 专属加密实例的资源释放后,您将失去与该实例相关的所有内容,为了防止造成不必要 的损失,请您及时续费。

# 前提条件

已获取管理控制台的登录账号(拥有BSS Administrator权限与KMS Administrator权 限)与密码。

### 说明

拥有BSS Administrator权限的账号,可以对账号中心、费用中心、资源中心中的所有菜单项执 行任意操作。

# 操作步骤

- 步骤**1** [登录管理控制台](https://auth-intl.huaweicloud.com)。
- **步骤2** 单击左上角的 , 选择区域或项目。
- **步骤3** 在左侧导航树中,单击 ——<br>**选**释3 在左侧导航树中,单击 ——,选择"安全与合规 > 数据加密服务"。
- 步骤**4** 在界面右上角,单击"续费"。
- 步骤**5** 在"续费管理"界面,根据页面提示完成续费。

详细续费操作请参见<mark>续费管理</mark>。

### **----**结束

# **5.3** 如何退订数据加密服务?

数据加密服务不支持退订。

### 说明

如果您在使用专属加密时,创建专属加密实例失败,您可以单击创建失败的专属加密实例所在行 的"删除",删除专属加密实例,并以工单的形式申请退款。

# <span id="page-44-0"></span>相关链接

- [退订规则说明](https://support.huaweicloud.com/intl/zh-cn/usermanual-billing/zh-cn_topic_0083138805.html)
- [不支持退订的云服务产品清单](https://support.huaweicloud.com/intl/zh-cn/usermanual-billing/zh-cn_topic_0083138804.html)
- [如何提交工单](https://support.huaweicloud.com/intl/zh-cn/usermanual-ticket/topic_0065264094.html)

# **5.4** 密钥被禁用后是否还计费?

计费。

密钥被禁用后,仍然会存储在KMS中,您可以根据需要随时启用该密钥。因此密钥被 禁用后,仍然会计费。只有删除密钥,才会停止计费。

# **5.5** 计划删除的凭据是否还计费?

不计费。

计划删除的凭据,从计划删除日期开始,直至凭据彻底被删除,凭据不会计费。

但是,如果您在凭据被彻底删除前的等待期内取消删除凭据,该凭据将恢复计费,并 收取从计划删除开始到取消删除期间的费用。

# **5.6** 计划删除的密钥是否还计费?

不计费。

计划删除的密钥,从计划删除日期开始,直至密钥彻底被删除,密钥不会计费。

但是,如果您在密钥被彻底删除前的等待期内取消删除密钥,该密钥将恢复计费,并 收取从计划删除开始到取消删除期间的费用。

# **6** 通用类

# <span id="page-45-0"></span>**6.1 DEW** 服务提供了哪些功能?

# 密钥管理

- 用户可通过密钥管理界面,对用户主密钥进行以下操作:
	- 创建、查看、启用、禁用、计划删除、取消删除用户主密钥
	- 修改用户主密钥的别名和描述
	- 在线工具加解密小数据
	- 添加、搜索、编辑、删除标签
	- 创建、撤销、查询授权
- 用户可通过密钥管理的接口执行以下操作:
	- 对数据加密密钥进行创建、加密或解密操作
	- 对授予的权限进行退役授权操作
	- 消息或消息摘要的签名、签名验证
	- 生成、校验消息认证码

具体请参见《数据加密服务API参考》。

● 生成硬件真随机数 用户可通过密钥管理的接口生成512bit的随机数,为加密系统提供基于硬件真随 机数的密钥材料和加密参数,具体请参见《数据加密服务API参考》。

# 密钥对管理

用户可通过密钥对管理界面或接口,对密钥对进行以下操作:

- 创建、导入、查看、删除密钥对
- 重置、替换、绑定、解绑密钥对
- 托管、导入、导出、清除私钥

# 专属加密

用户可通过专属加密界面,购买专属加密实例。

# <span id="page-46-0"></span>**6.2 DEW** 采用的是什么加解密算法?

# **KPS** 支持的密码算法

- 通过管理控制台创建的SSH密钥对支持的加解密算法为:
	- SSH-ED25519
	- ECDSA-SHA2-NISTP256
	- ECDSA-SHA2-NISTP384
	- ECDSA-SHA2-NISTP521
	- SSH\_RSA有效长度为:2048,3072,4096
- 通过外部导入的SSH密钥对支持的加解密算法为:
	- SSH-DSS
	- SSH-ED25519
	- ECDSA-SHA2-NISTP256
	- ECDSA-SHA2-NISTP384
	- ECDSA-SHA2-NISTP521
	- SSH\_RSA有效长度为:2048,3072,4096

# **Dedicated HSM** 支持的密码算法

支持国密算法以及部分国际通用密码算法,满足用户各种加密算法需求。

表 **6-1** Dedicated HSM 支持的密码算法

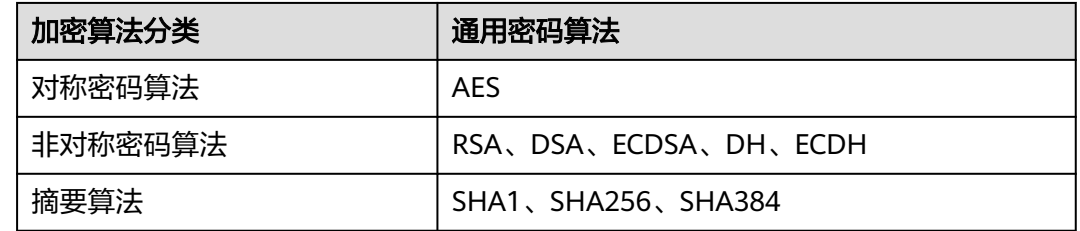

# **6.3** 什么是配额?

# 什么是配额?

为防止资源滥用,平台限定了各服务资源的配额,对用户的资源数量和容量做了限 制。如您最多可以创建多少个用户主密钥。

如果当前资源配额限制无法满足使用需要,您可以申请扩大配额。

# 怎样查看我的配额?

步骤**1** 登录管理控制台。

步骤**2** 在页面右上角,选择"资源 > 我的配额"。

系统进入"服务配额"页面。

### 图 **6-1** 我的配额

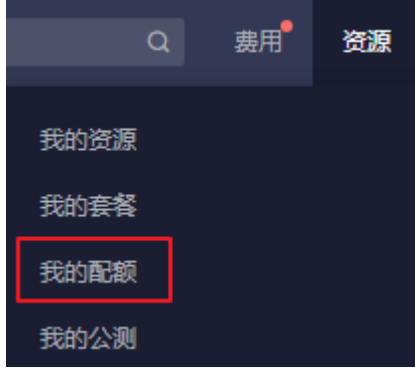

步骤3 您可以在"服务配额"页面,查看各项资源的总配额、及使用情况。

步骤**4** 如果当前配额不能满足业务要求,请单击"申请扩大配额"。

### **----**结束

# 如何申请扩大配额?

- 步骤**1** 登录管理控制台。
- 步骤**2** 在页面右上角,选择"资源 > 我的配额"。 系统进入"服务配额"页面。
	- 图 **6-2** 我的配额

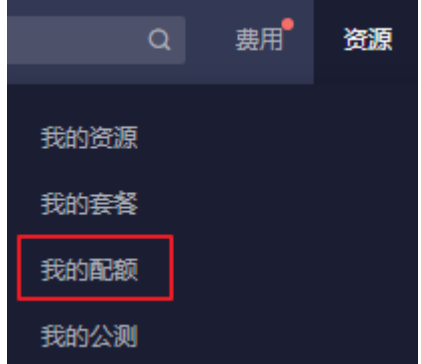

- 步骤**3** 单击"申请扩大配额"。
- 步骤**4** 在"新建工单"页面,根据您的需求,填写相关参数。

其中, "问题描述"请填写需要调整的内容和申请原因。

步骤5 填写完毕后, 勾选协议并单击"提交"。

**----**结束

# <span id="page-48-0"></span>**6.4 DEW** 服务资源分配的机制是什么?

DEW服务资源以region为大资源池,以每个客户单独的资源或服务为小资源池,后台 有默认流量限制。对单个用户来说如果流量过大超过阈值会造成服务速度缓慢限制。 对于有相应大流量需求的客户而言,可根据实际情况和需求进行后台资源变更。

如果客户业务量确实较大超出限制,可以通过提工单增加配额,DEW服务通过后台对 客户限制进行调整,可为客户开通专属配置集群提供支撑,保证业务平稳运行。

# **6.5** 什么是区域和可用区?

# 什么是区域、可用区?

我们用区域和可用区来描述数据中心的位置,您可以在特定的区域、可用区创建资 源。

- 区域(Region): 从地理位置和网络时延维度划分,同一个Region内共享弹性计 算、块存储、对象存储、VPC网络、弹性公网IP、镜像等公共服务。Region分为 通用Region和专属Region,通用Region指面向公共租户提供通用云服务的 Region;专属Region指只承载同一类业务或只面向特定租户提供业务服务的专用 Region。
- 可用区(AZ, Availability Zone): 一个AZ是一个或多个物理数据中心的集合, 有独立的风火水电,AZ内逻辑上再将计算、网络、存储等资源划分成多个集群。 一个Region中的多个AZ间通过高速光纤相连,以满足用户跨AZ构建高可用性系统 的需求。

图**6-3**阐明了区域和可用区之间的关系。

图 **6-3** 区域和可用区

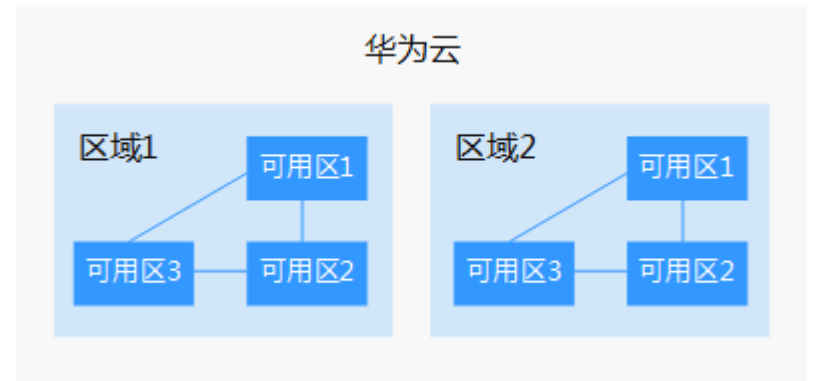

目前,华为云已在全球多个地域开放云服务,您可以根据需求选择适合自己的区域和 可用区。

# 如何选择区域?

选择区域时,您需要考虑以下几个因素:

● 地理位置

<span id="page-49-0"></span>一般情况下,建议就近选择靠近您或者您的目标用户的区域,这样可以减少网络 时延,提高访问速度。

- 在除中国大陆以外的亚太地区有业务的用户,可以选择"中国-香港"、"亚 太-曼谷"或"亚太-新加坡"区域。
- 在非洲地区有业务的用户,可以选择"非洲-约翰内斯堡"区域。
- 在拉丁美洲地区有业务的用户,可以选择"拉美-圣地亚哥"区域。
- 资源的价格

不同区域的资源价格可能有差异,请参见[华为云服务价格详情](https://www.huaweicloud.com/intl/zh-cn/pricing/index.html)。

# 如何选择可用区?

是否将资源放在同一可用区内,主要取决于您对容灾能力和网络时延的要求。

- 如果您的应用需要较高的容灾能力,建议您将资源部署在同一区域的不同可用区 内。
- 如果您的应用要求实例之间的网络延时较低,则建议您将资源创建在同一可用区 内。

# 区域和终端节点

当您通过API使用资源时,您必须指定其区域终端节点。有关华为云的区域和终端节点 的更多信息,请参阅<mark>地区和终端节点</mark>。

# **6.6** 数据加密服务是否可跨账号使用?

数据加密服务暂不支持跨账号使用,每个用户只能使用并管理自己的密钥、密钥对。

# **6.7** 数据加密服务支持通过哪些方式进行使用?

DEW提供了Web控制台管理方式和基于HTTPS请求的API(Application Programming Interface)管理方式。

管理控制台方式

如果用户已注册公有云,可直接登录管理控制台,单击页面左侧的 —,选择 "安全与合规 > 数据加密服务"。

● API方式

用户可通过接口方式访问数据加密服务,具体操作请参见《数据加密服务API参 考》。

数据加密服务提供了REST (Representational State Transfer)风格API,支持通 过HTTPS请求调用。用户可使用提供的API对密钥和密钥对进行相关操作,如创 建、查询、删除密钥等。

在通过API调用数据加密服务时,API接口使用的是HTTPS协议,HTTPS为加密传 输,可以保证传输通道的安全,不受中间人攻击。

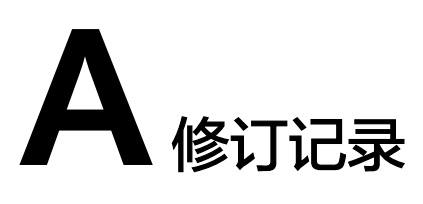

<span id="page-50-0"></span>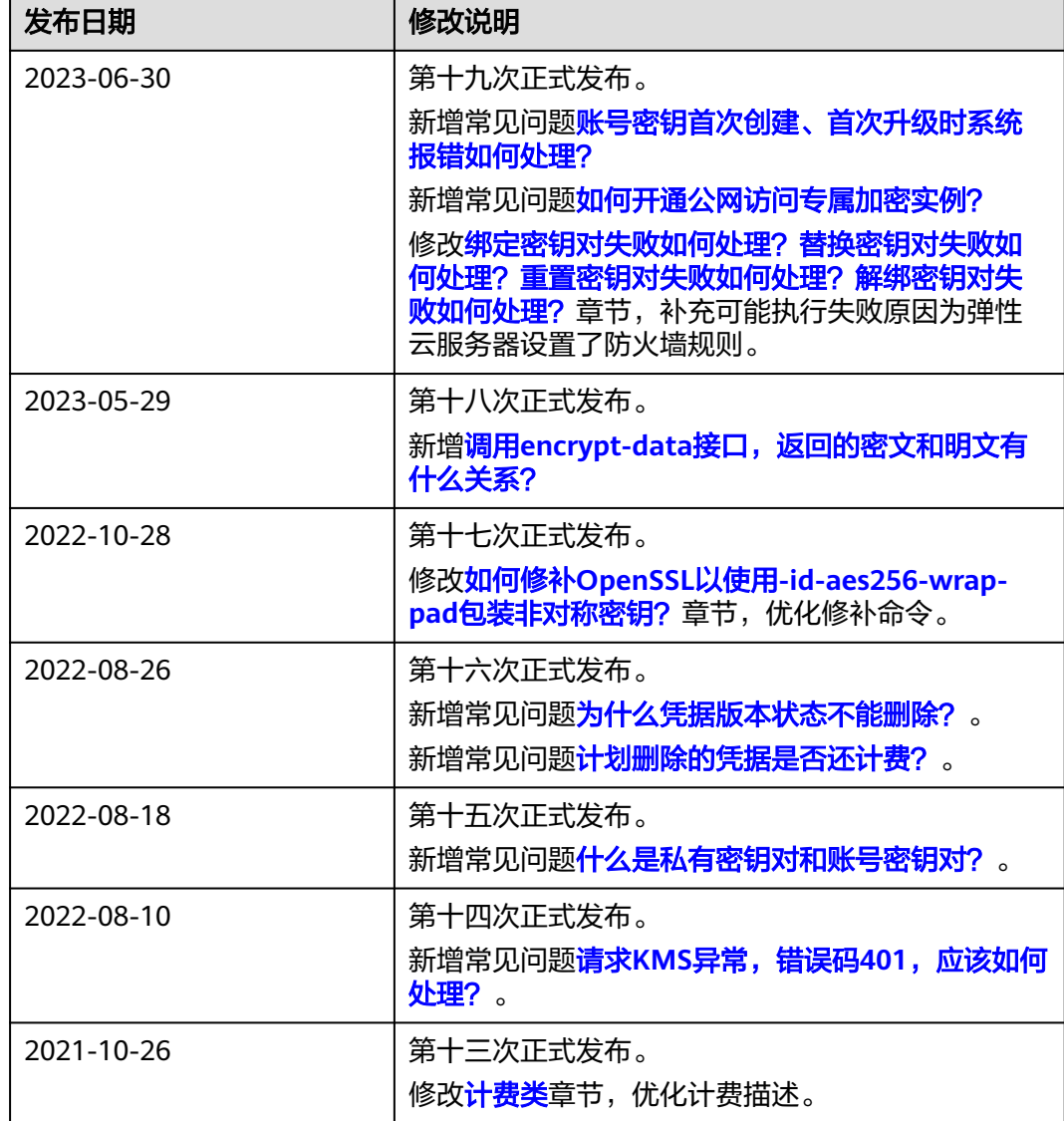

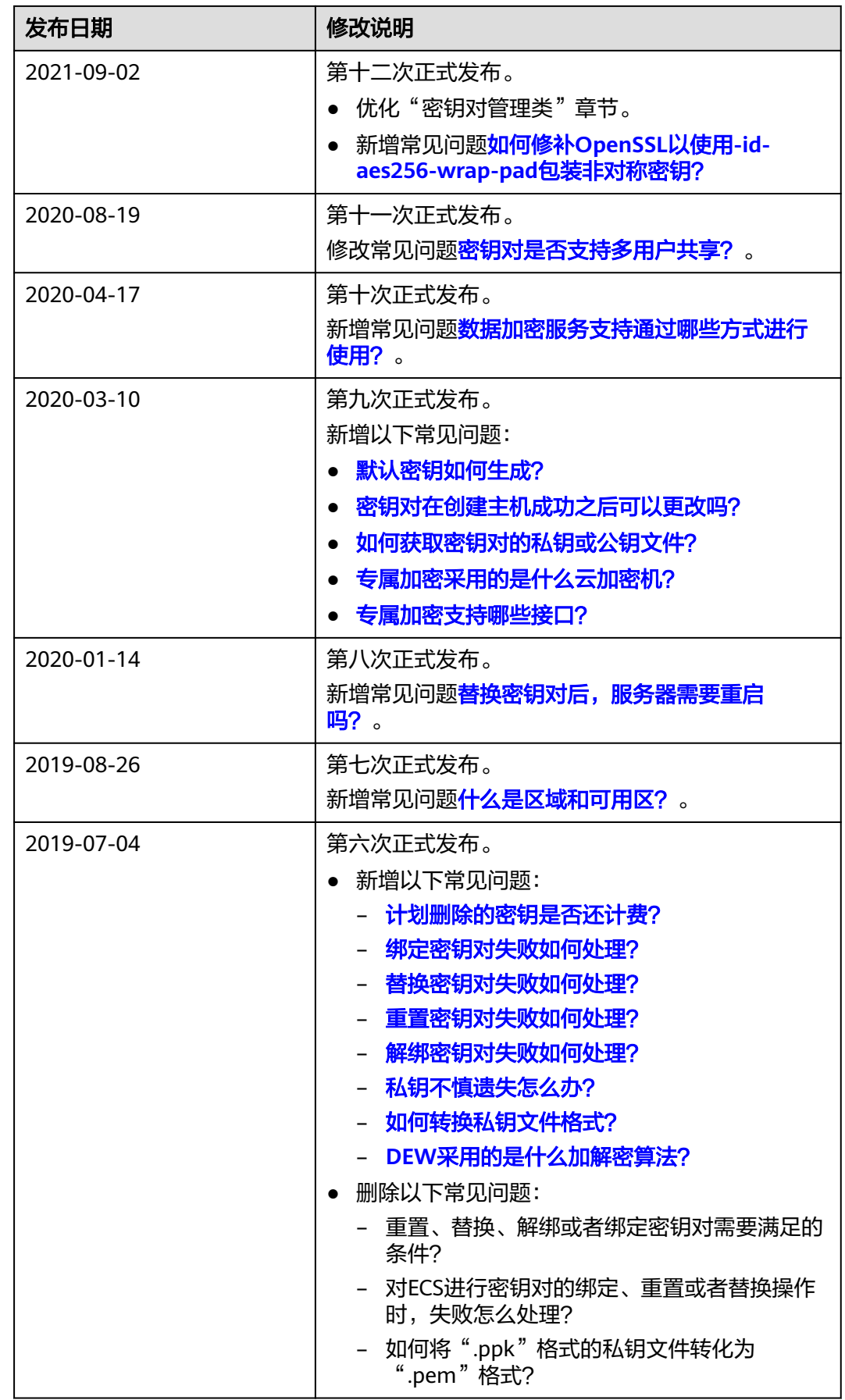

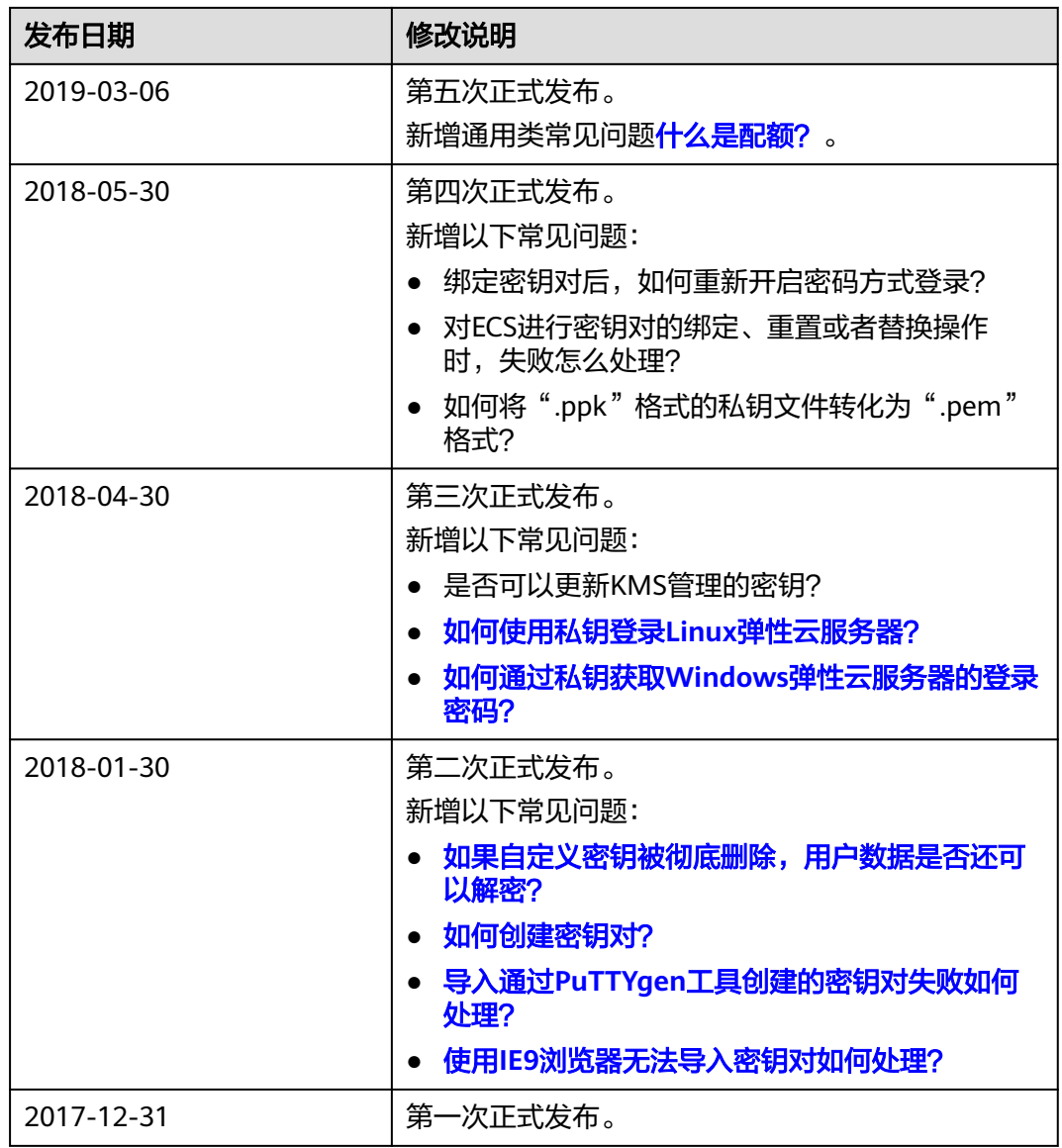